# GT-S5830 GebruiksaanwijzingBoth the SAMSUNG

## **Over deze gebruiksaanwijzing**

Dank u voor de aanschaf van dit mobiele apparaat van Samsung. Dit apparaat biedt hoogwaardige mobiele communicatie en amusement op basis van de uitzonderlijke technologie en hoge normen van Samsung.

Deze gebruiksaanwijzing is bedoeld om u stap voor stap bekend te maken met de functies en onderdelen van het toestel.

## **Lees dit eerst**

- • Lees alle veiligheidsinformatie en deze gebruiksaanwijzing zorgvuldig door zodat u verzekerd bent van veilig en correct gebruik voordat u het toestel in gebruik neemt.
- • De beschrijvingen in deze gebruiksaanwijzing zijn gebaseerd op de standaardinstellingen van het toestel.
- • Afbeeldingen en screenshots die in deze gebruiksgebruiksaanwijzing worden gebruikt, kunnen er anders uitzien dan het daadwerkelijke product.
- • De inhoud van deze gebruiksaanwijzing kan van product tot product verschillen of anders zijn dan de software die door serviceproviders wordt geleverd en is onderhevig aan wijzigingen zonder voorafgaande mededelingen. Ga naar www.samsungmobile.com voor de meest recente versie van deze gebruiksaanwijzing.
- • Welke functies en extra diensten beschikbaar zijn, is afhankelijk van het toestel, de software en uw provider.
- • De opmaak en presentatie van deze gebruiksaanwijzing is gebaseerd op het besturingssysteem Google Android en kan verschillen afhankelijk van het besturingssysteem van de gebruiker.
- • Toepassingen en de bijbehorende functies kunnen per land, regio of hardwarespecificatie anders zijn. Samsung is niet aansprakelijk voor prestatieproblemen die worden veroorzaakt door toepassingen van derden.
- • Samsung is niet aansprakelijk voor prestatie- of compatibiliteitsproblemen die worden veroorzaakt door het bewerken van de instellingen in het register door de gebruiker.
- • U kunt de software voor uw mobiele apparaat upgraden door naar www.samsungmobile.com te gaan.
- • Geluidsbronnen, achtergronden en afbeeldingen in dit apparaat zijn onder licentie verstrekt met beperkte gebruiksrechten tussen Samsung en de respectieve eigenaren. Het overnemen en gebruiken van deze materialen voor commerciële of andere doeleinden maakt inbreuk op de copyright-wetgeving. Samsung is niet verantwoordelijk voor inbreuk op het copyright door de gebruiker.
- • Bewaar de gebruiksaanwijzing, zodat u deze later kunt raadplegen.

## **Symbolen in deze gebruiksaanwijzing**

Bekijk voordat u begint de symbolen die in deze gebruiksaanwijzing zijn opgenomen:

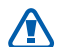

**Waarschuwing**: situaties die letsel kunnen veroorzaken bij u of anderen

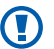

**Let op**: situaties die schade aan het toestel of andere apparatuur kunnen veroorzaken

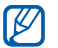

**Opmerking**: opmerkingen, gebruikstips of aanvullende informatie

- ► **Raadpleeg**: pagina's met verwante informatie, bijvoorbeeld: ► p. 12 (betekent "zie pagina 12")
- $\rightarrow$  **Gevolad door**: de volgorde van de opties of menu's die u moet selecteren om een stap uit te voeren, bijvoorbeeld: Open in de standby-stand de lijst met toepassingen en selecteer **Instellingen** → **Over het toestel** (die betekent dat u **Instellingen** selecteert, gevolgd door **Over het toestel**)
	- **Rechte haken:** telefoontoetsen, bijvoorbeeld: [  $\Omega$ ] (staat voor de toets Aan/uit/Vergrendelen)

## **Auteursrechten**

#### Copyright © 2011 Samsung Electronics

Deze gebruiksaanwijzing is beschermd onder internationale auteursrechtwetten.

Geen enkel onderdeel van deze gebruiksaanwijzing mag worden gereproduceerd, gedistribueerd, vertaald of verzonden in welke vorm dan ook of op welke elektronische of mechanische wijze dan ook, inclusief door deze te fotokopiëren, op te nemen of op te slaan in een systeem voor het opslaan en ophalen van informatie, zonder voorafgaande schriftelijke toestemming van Samsung Electronics.

## **Handelsmerken**

- • SAMSUNG en het SAMSUNG-logo zijn geregistreerde handelsmerken van Samsung Electronics.
- • Het Android-logo, Google Search™, Google Maps™, Google Mail™, YouTube™, Android Market™ en Google Talk™ zijn handelsmerken van Google, Inc.
- Bluetooth® is overal ter wereld een geregistreerd handelsmerk van Bluetooth SIC, Inc.
- $SIS@$  en  $SIS@$  zijn handelsmerken van SRS Labs, Inc. CS Headphone- en WOW HD-technologie is opgenomen onder licentie van SRS Labs, Inc.
- • Wi-Fi®, het Wi-Fi CERTIFIED-logo en het Wi-Fi-logo zijn geregistreerde handelsmerken van de Wi-Fi Alliance.
- • Alle overige handelsmerken en auteursrechten zijn het eigendom van de respectieve eigenaars.

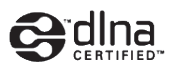

## **CE01680**

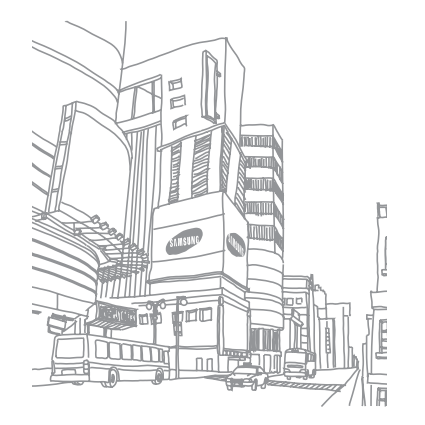

## **Inhoud**

### **[Het toestel in elkaar zetten .....................](#page-8-0) 9**

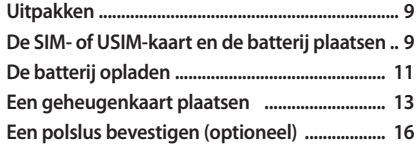

#### **[Aan de slag ...............................................](#page-16-0) 17 [Het toestel in- en uitschakelen .......................... 17](#page-16-0) [Kennismaken met het toestel ............................ 17](#page-16-0) [Het aanraakscherm gebruiken .......................... 20](#page-19-0) [Het aanraakscherm en de toetsen](#page-21-0)  [vergrendelen of ontgrendelen .......................... 22](#page-21-0)**

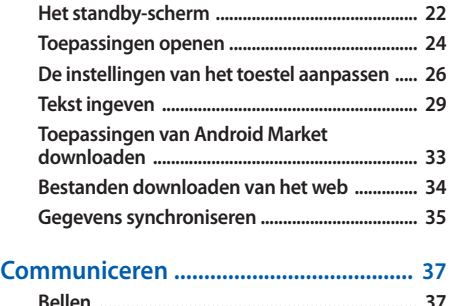

**[Berichten ................................................................. 41](#page-40-0) [Google Mail ............................................................ 43](#page-42-0)**

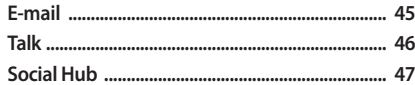

#### 

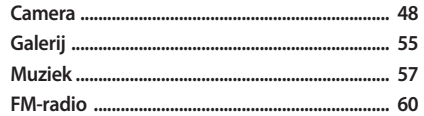

## Persoonlijke gegevens ............................... 64

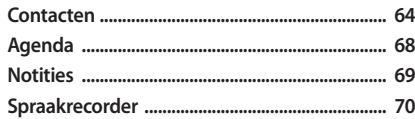

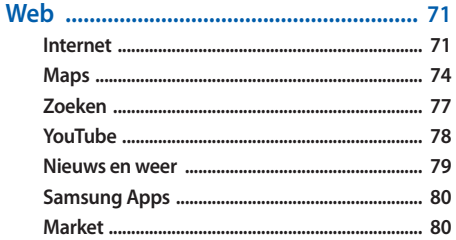

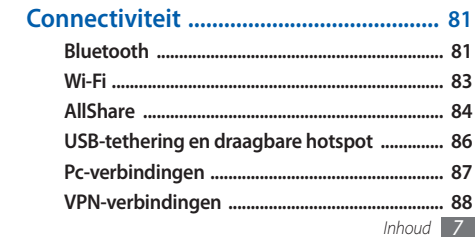

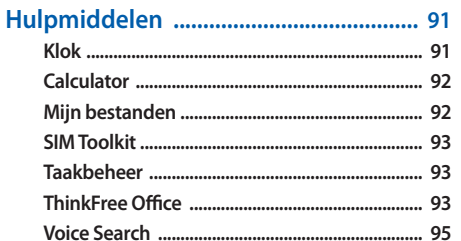

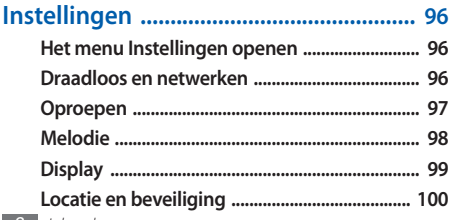

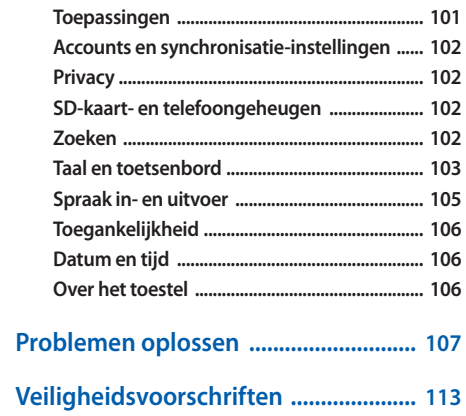

## <span id="page-8-0"></span>**Het toestel in elkaar zetten**

## **Uitpakken**

Controleer of de doos de volgende onderdelen bevat:

- • Mobiel apparaat
- • Batterij
- • Reisadapter (oplader)
- • Gebruiksaanwijzing

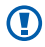

Gebruik alleen door Samsung goedgekeurde software. Gekraakte of illegale software kan schade of storingen veroorzaken die niet worden gedekt door de garantie van de fabrikant.

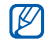

- • Welke onderdelen bij het toestel worden geleverd is afhankelijk van de software en de accessoires die in uw regio beschikbaar zijn of door uw serviceprovider worden aangeboden.
- • Bij de plaatselijke Samsung-dealer zijn extra accessoires verkrijgbaar.
- • De meegeleverde accessoires werken het beste met uw apparaat.
- • Accessoires die niet door de fabrikant worden verstrekt, zijn mogelijk niet compatibel met het toestel.

## **De SIM- of USIM-kaart en de batterij plaatsen**

Wanneer u bij een provider een abonnement afsluit, ontvangt u een SIM-kaart (Subscriber Identity Module). Hierop zijn uw abonnementsgegevens opgeslagen, zoals de pincode en optionele diensten. Voor het gebruik van UMTSservices kunt u een USIM-kaart (Universal Subscriber Identity Module) kopen.

De SIM- of USIM-kaart en de batterij plaatsen:

- Als het toestel is ingeschakeld, houdt u [ $\Omega$ ] ingedrukt en selecteert u **Uitschakelen** om het uit te schakelen.
- *2* Verwijder de achterklep.

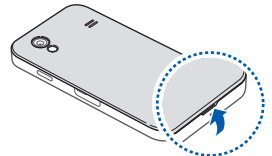

Wees voorzichtig dat u uw nagels niet beschadigt wanneer u de achterklep verwijdert.

*3* Plaats de SIM- of USIM-kaart.

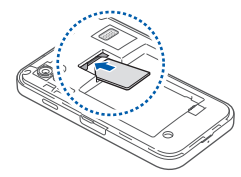

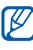

- • Zorg dat bij het plaatsen van de SIM- of USIM-kaart de goudkleurige contactpunten naar beneden zijn gericht.
- • Als u geen SIM- of USIM-kaart plaatst, kunt u alleen bepaalde menu's gebruiken en de diensten waarvoor geen netwerk vereist is.

<span id="page-10-0"></span>*4* Plaats de batterij.

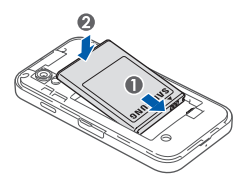

*5* Plaats de achterklep terug.

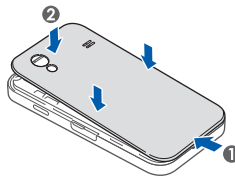

## **De batterij opladen**

U moet de batterij opladen voordat u het toestel voor de eerste keer gebruikt.

Hiervoor gebruikt u de meegeleverde reisadapter. U kunt ook opladen door het toestel met een pc-datakabel op een computer aan te sluiten.

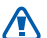

Gebruik alleen door Samsung goedgekeurde opladers en kabels. Bij gebruik van niet-goedgekeurde opladers of kabels bestaat het risico dat batterijen ontploffen of dat het toestel schade oploopt.

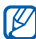

Als de batterij bijna leeg is, laat het toestel een waarschuwingstoon horen en wordt er een bericht weergegeven. Ook is het batterijsymbool leeg en wordt het rood. Als de batterij zo zwak is dat het toestel niet meer kan worden gebruikt, wordt het toestel automatisch uitgeschakeld. Laad de batterij op als u het toestel weer wilt gebruiken.

## › **Opladen met de reisadapter**

- *1* Open het klepje van de multifunctionele aansluiting boven op het toestel.
- *2* Steek het smalle uiteinde van de reisadapter in de multifunctionele aansluiting.

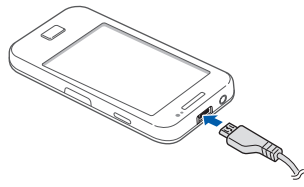

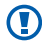

Als u de reisadapter verkeerd aansluit, kan het toestel ernstig beschadigd raken. Schade veroorzaakt door verkeerd gebruik valt niet onder de garantie.

- *3* Sluit het brede uiteinde van de reisadapter op een stopcontact aan.
	- • U kunt het toestel tijdens het opladen van de batterij blijven gebruiken. Hierdoor kan het echter wel langer duren voordat de batterij volledig is opgeladen.
		- • Het is mogelijk dat het aanraakscherm tijdens het laden niet werkt wegens een onregelmatige stroomvoorziening. Als dit gebeurt, koppelt u de reisadapter van het toestel los.
		- Tijdens het opladen kan het toestel warm worden. Dit is normaal en heeft geen nadelige invloed op de levensduur of prestaties van het toestel.
		- • Als uw apparaat niet goed oplaadt, kunt u met het toestel en de oplader naar een Samsung Servicecenter gaan.

<span id="page-12-0"></span>*4* Wanneer de batterij volledig is opgeladen (het batterijpictogram beweegt niet meer), haalt u de stekker van de reisadapter uit het toestel en vervolgens uit het stopcontact.

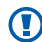

Haal altijd de reisadapter uit het toestel voordat u de batterij verwijdert. Als u de batterij verwijdert terwijl de reisadapter nog aangesloten is, kan het toestel beschadigd raken.

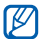

Om energie te besparen, koppelt u de reisadapter los wanneer deze niet wordt gebruikt. De reisadapter heeft geen aan/uit-schakelaar, dus u moet de reisadapter uit het stopcontact halen om de stroomvoorziening te onderbreken. De reisadapter moet zich in de buurt van het stopcontact bevinden wanneer de adapter wordt gebruikt.

## › **Opladen met de pc-datakabel**

Controleer voordat u met opladen begint of de computer is ingeschakeld.

*1* Open het klepje van de multifunctionele aansluiting boven op het toestel.

- *2* Sluit het ene uiteinde (micro-USB) van de pc-datakabel aan op de multifunctionele aansluiting.
- *3* Sluit het andere uiteinde aan op de USB-poort van een computer.
- 

Afhankelijk van het gebruikte type pc-datakabel kan het even duren voordat met opladen wordt begonnen.

*4* Wanneer de batterij volledig is opgeladen (het batterijpictogram beweegt niet meer), haalt u de stekker van de pc-datakabel uit het toestel en vervolgens uit de computer.

## **Een geheugenkaart plaatsen**

Als u extra multimediabestanden wilt opslaan, moet u een geheugenkaart plaatsen. U kunt microSD™- of microSDHC™ geheugenkaarten met een maximumcapaciteit van 32 GB in het toestel plaatsen (afhankelijk van het type kaart en de kaartfabrikant).

Samsung hanteert erkende industriestandaarden voor geheugenkaarten, maar sommige merken zijn mogelijk niet volledig compatibel met uw apparaat. Het gebruik van een incompatibele geheugenkaart kan resulteren in beschadiging van apparaat of geheugenkaart en kan bovendien gegevens op de kaart aantasten.

- • Uw apparaat ondersteunt alleen de FATbestandsstructuur voor geheugenkaarten. Als u een geheugenkaart plaatst die met een andere bestandsstructuur is geformatteerd, wordt u gevraagd of u de kaart opnieuw wilt formatteren.
- • Veel schrijven en verwijderen van gegevens verkort de levensduur van de geheugenkaart.
- • Wanneer u een geheugenkaart in het toestel plaatst, wordt de bestandsmap van de geheugenkaart weergegeven in de map sdcard.
- *1* Open het klepje van de geheugenkaart aan de zijkant van het toestel.
- *2* Plaats een geheugenkaart met de goudkleurige contactpunten naar beneden gericht.

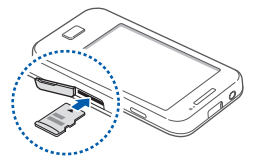

- *3* Duw de geheugenkaart in de geheugenkaartsleuf totdat de kaart op zijn plaats klikt.
- *4* Sluit het klepje van de geheugenkaart.

## › **De geheugenkaart verwijderen**

Alvorens een geheugenkaart te verwijderen, moet u deze eerst bij het systeem afmelden ('unmounten'), voordat u de kaart veilig kunt verwijderen.

- **5electeer in de standby-stand**  $\overline{H}$  **→ Instellingen → SD-kaart- en telefoongeheugen** → **SD-kaart afmelden**  → **OK**.
- *2* Open het klepje van de geheugenkaart aan de zijkant van het toestel.
- *3* Duw voorzichtig op de geheugenkaart totdat deze loskomt van het toestel.
- *4* Trek de kaart uit de sleuf.
- *5* Sluit het klepje van de geheugenkaart.

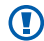

Verwijder een geheugenkaart niet wanneer via het toestel gegevens worden overgedragen of geopend. Dit kan leiden tot verlies van gegevens en/of beschadiging van de kaart of het toestel.

## › **De geheugenkaart formatteren**

Als u de geheugenkaart op een pc formatteert, kan de kaart incompatibel worden met uw apparaat. Formatteer de geheugenkaart alleen in het toestel.

Selecteer in de standby-stand  $\overline{H}$  → **Instellingen** → **SD-kaart - en telefoongeheugen** → **SD-kaart afmelden** → **OK** → **SD-kaart formatteren** → **SD-kaart formatteren**.

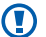

Vergeet niet een back-up van alle belangrijke gegevens in het toestel te maken voordat u de geheugenkaart formatteert. De fabrieksgarantie dekt geen schade door verlies van gegevens vanwege iets wat de gebruiker doet.

## <span id="page-15-0"></span>**Een polslus bevestigen (optioneel)**

- Verwijder de achterklep.
- Schuif de polslus door de sleuf en haak deze om het kleine uitsteeksel.

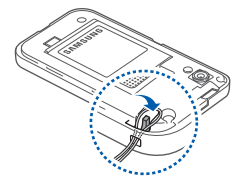

Plaats de achterklep terug.

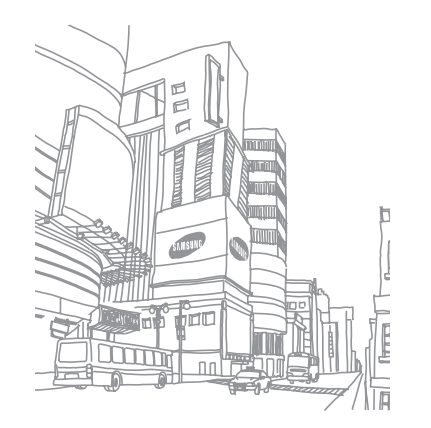

## <span id="page-16-0"></span>**Aan de slag**

## **Het toestel in- en uitschakelen**

Het toestel inschakelen:

- Houd [ **O** ] ingedrukt.
- *2* Als u het toestel de eerste keer inschakelt, volgt u de instructies op het scherm om het toestel in te stellen.

Houd [ ] ingedrukt en selecteer **Uitschakelen** om het toestel uit te schakelen.

- • Volg alle waarschuwingsmededelingen en aanwijzingen van officieel personeel op plaatsen waar het gebruik van draadloze apparatuur aan beperkingen onderhevig is, bijvoorbeeld in vliegtuigen en ziekenhuizen.
	- • Als u alleen gebruik wilt maken van de diensten waarvoor geen netwerk vereist is, activeert u de vliegtuigstand. Houd [  $\Omega$  ] ingedrukt en selecteer **Vliegtuigstand**.

## **Kennismaken met het toestel**

## › **Indeling**

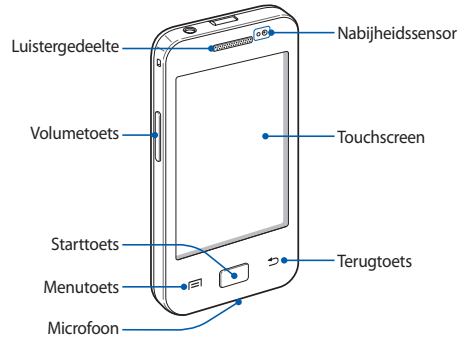

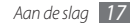

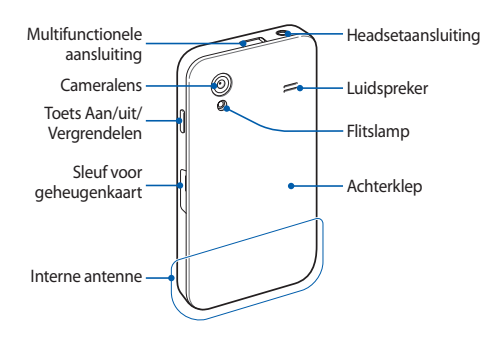

## › **Toetsen**

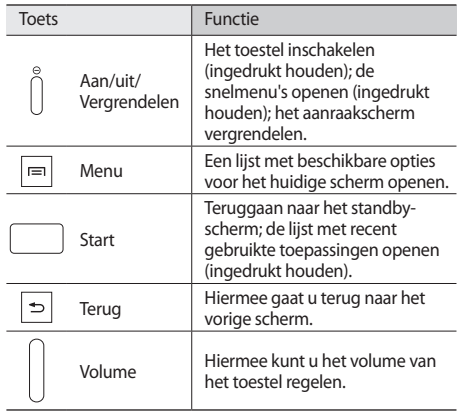

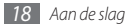

## › **Symbolen**

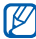

Welke symbolen op het scherm worden weergegeven, is afhankelijk van de regio en provider.

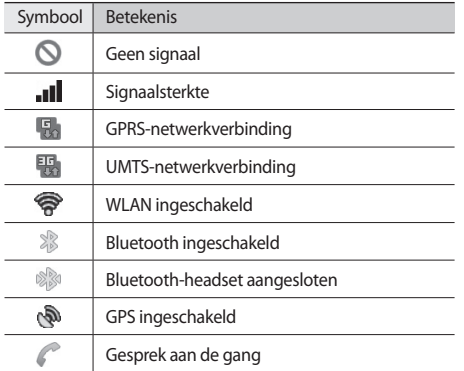

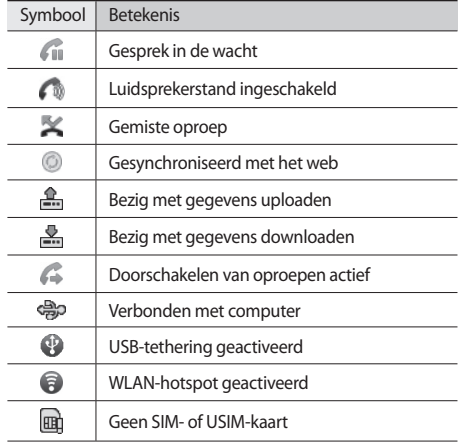

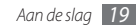

<span id="page-19-0"></span>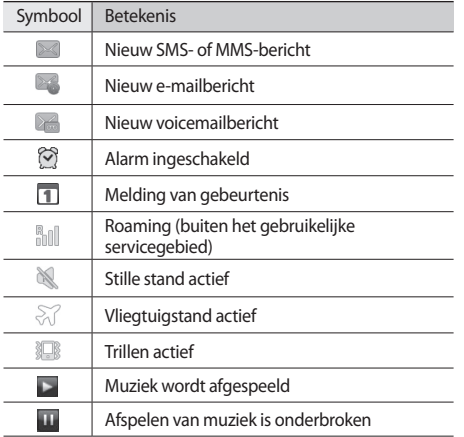

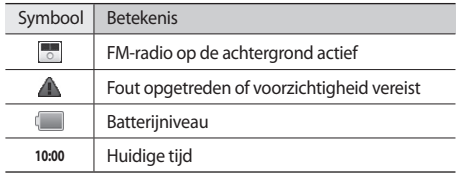

## **Het aanraakscherm gebruiken**

Met het aanraakscherm van het toestel kunt u eenvoudig items selecteren en functies uitvoeren. Informatie over het aanraakscherm.

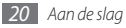

- • Gebruik geen scherpe hulpmiddelen, om krassen op het aanraakscherm te voorkomen.
	- • Zorg dat het aanraakscherm niet met andere elektrische apparaten in aanraking komt. Door elektrostatische ontladingen kan het aanraakscherm beschadigd raken.
	- • Zorg dat het aanraakscherm niet met water in aanraking komt. Het aanraakscherm kan in vochtige omstandigheden of door water beschadigd raken.
	- • Om het aanraakscherm optimaal te kunnen gebruiken, dient u het beschermende folie te verwijderen alvorens u het toestel gebruikt.
	- • Het aanraakscherm heeft een laag die kleine elektrische ladingen die door het menselijk lichaam worden veroorzaakt, detecteert. Voor de beste prestaties tikt u met uw vingertop op het aanraakscherm. Het aanraakscherm reageert niet als het door scherpe hulpmiddelen zoals een stylus of een pen wordt aangeraakt.

U gebruikt de volgende technieken om het aanraakscherm te bedienen:

- • Tikken: eenmaal met uw vinger aanraken om een menu, optie of toepassing te selecteren of starten.
- • Aanraken (ingedrukt houden): tik op een item en blijf dit gedurende meer dan 2 seconden aanraken om een popuplijst met opties te openen.
- Slepen: tik met uw vinger en veeg hiermee omhoog. omlaag, naar links of naar rechts om items in lijsten te verplaatsen.
- • Verslepen en neerzetten: raak een item aan en verschuif uw vinger om het item te verplaatsen.
- • Dubbeltikken: tik tweemaal snel achtereen met uw vinger om tijdens het bekijken van foto's of webpagina's in of uit te zoomen.

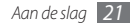

<span id="page-21-0"></span>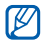

• Het aanraakscherm wordt automatisch uitgeschakeld wanneer u het toestel gedurende een

bepaalde tijd niet gebruikt. • U kunt de tijdsduur van de achtergrondverlichting

instellen. Open in de standby-stand de lijst met toepassingen en selecteer **Instellingen** → **Display** → **Time-out scherm**.

## **Het aanraakscherm en de toetsen vergrendelen of ontgrendelen**

U kunt het aanraakscherm en de toetsen vergrendelen, zodat er niets gebeurt als u er per ongeluk op drukt.

Druk op [  $\Omega$  ] om het te vergrendelen. Om te ontgrendelen schakelt u het scherm in en sleept u **naar rechts tot aan** de punt.

## **Het standby-scherm**

Wanneer het toestel zich in de standby-stand bevindt, ziet u het standby-scherm. In het standby-scherm kunt u de status van het toestel zien en toepassingen openen.

Het standby-scherm bevat meerdere panelen. Scroll naar links of rechts naar een paneel van het standby-scherm.

## › **Items aan het standby-scherm toevoegen**

U kunt het standby-scherm aanpassen door snelkoppelingen naar toepassingen of naar items in toepassingen, naar widgets of naar mappen toe te voegen. Items aan het standby-scherm toevoegen:

- Druk op  $[$   $\equiv$   $]$   $\rightarrow$  **Voeg toe** of raak het lege gebied op het standby-scherm aan.
- *2* Selecteer de gewenste categorie → een item:
	- • **Widgets**: widgets toevoegen. Widgets zijn kleine toepassingen op het standby-scherm die handige functies en informatie verschaffen.

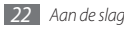

- • **Sneltoetsen**: snelkoppelingen toevoegen naar items zoals toepassingen, favorieten en contacten.
- • **Mappen**: een nieuwe map maken of mappen voor uw contacten toevoegen.
- • **Achtergronden**: een achtergrondafbeelding instellen.
- Welke items beschikbaar zijn, kan verschillen, afhankelijk van de actuele standby-schermstand.

## › **Items op het standby-scherm verplaatsen**

- *1* Tik op een item dat u wilt verplaatsen en blijf het aanraken totdat het grijs wordt.
- *2* Sleep het item naar de gewenste plek.

## › **Items uit het standby-scherm verwijderen**

- *1* Raak het gewenste item aan.
	- De prullenbak verschijnt onder aan het standby-scherm.
- *2* Sleep het item naar de prullenbak.
- *3* Wanneer het item rood kleurt, laat u het los.

## › **Werken met het snelkoppelingenpaneel**

Tik in de standby-stand of tijdens het gebruik van een toepassing op het symbolengebied en veeg met uw vinger naar beneden om het snelkoppelingenpaneel te openen. U kunt functies voor draadloze verbindingen in- of uitschakelen en een lijst met meldingen openen, zoals berichten, oproepen, gebeurtenissen of de verwerkingsstatus. U verbergt de lijst weer door de onderkant van de lijst omhoog te slepen.

U kunt op het snelkoppelingenpaneel van de volgende opties gebruikmaken:

- • **Wi-Fi**: de WLAN-functie in- en uitschakelen. ► p. [83](#page-82-1)
- • **B/T**: de Bluetooth-functie in- en uitschakelen. ► p. [81](#page-80-1)
- • **GPS**: de GPS-functie in- of uitschakelen.
- • **Stil**: de stille stand in- en uitschakelen.
- • **Autom. draaien**: de optie voor automatisch draaien in- of uitschakelen.

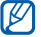

Welke opties beschikbaar zijn, is afhankelijk van uw regio of serviceprovider.

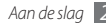

#### <span id="page-23-0"></span>› **Panelen aan het standby-scherm toevoegen of eruit verwijderen**

U kunt panelen aan het standby-scherm toevoegen of daaruit verwijderen door widgets naar uw voorkeuren en behoeften in te delen.

*Druk in de standby-stand op* [ $\equiv$ 1→ **Bewerken**.

U kunt ook twee vingers op het scherm plaatsen en naar elkaar toe bewegen om over te schakelen naar de bewerkingsstand.

- *2* Panelen toevoegen of verwijderen met de volgende functies:
	- • Als u een paneel wilt verwijderen, raakt u de miniatuurweergave van een paneel aan en sleept u het naar de prullenbak onder in het scherm.
	- Als u een nieuw paneel wilt toevoegen, selecteert u $\bullet$ .
	- • Als u de volgorde van de panelen wilt wijzigen, raakt u de miniatuurweergave van een paneel aan en sleept u het naar de gewenste locatie.
- Druk op [<del>±</del>) wanneer u klaar bent.

## **Toepassingen openen**

De toepassingen op het toestel openen:

- Selecteer in de standby-stand  $\blacksquare$  om de lijst met toepassingen te openen.
- *2* Scroll naar links of naar rechts naar een ander toepassingsscherm.
- *3* Selecteer een toepassing.

[K

- • Als u toepassingen van Google wilt gebruiken, moet u over een Google-account beschikken. Hebt u geen Google-account, meld u dan aan voor een Googleaccount.
- • U kunt een snelkoppeling aan een toepassing toevoegen door in de lijst met toepassingen het symbool van de toepassing aan te raken. U kunt het symbool verplaatsen naar de gewenste locatie op het standby-scherm.

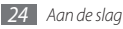

Druk op [<del>○</del>] om naar het vorige scherm terug te gaan; druk op de starttoets om naar het standby-scherm terug te gaan.

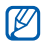

De telefoon beschikt over een bewegingssensor waarmee de oriëntatie van het toestel wordt gedetecteerd. Bij gebruik van sommige functies wordt het scherm automatisch naar de liggende stand overgeschakeld als u het toestel draait. Als u wilt dat de oriëntatie van het scherm niet verandert, selecteert u **Instellingen** → **Display** → **Scherm automatisch draaien**.

## › **Toepassingen ordenen**

U kunt de indeling van toepassingen in de lijst met toepassingen wijzigen door deze naar gelang uw voorkeuren en behoeften in een andere volgorde te plaatsen of in categorieën te groeperen.

- **Druk in de lijst met toepassingen op [** $\equiv$ **] → <b>Bewerken**.
- *2* Raak een toepassing aan.

*3* Sleep het toepassingssymbool naar de gewenste plek. U kunt het symbool van een toepassing ook naar een ander hoofdmenuscherm verplaatsen.

#### **Druk op [**  $\equiv$  **1** → **Opslaan.**

De volgorde van de hoofdmenuschermen wijzigen:

- *1* Plaats in de lijst met toepassingen twee vingers op het scherm en beweeg deze naar elkaar toe.
- *2* Raak de miniatuurweergave van een scherm aan en sleep deze naar de gewenste locatie.

## › **Onlangs gebruikte toepassingen openen**

- *1* Houd de starttoets ingedrukt om een lijst met onlangs geopende toepassingen weer te geven.
- *2* Selecteer de toepassing die u wilt openen.

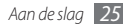

## <span id="page-25-0"></span>› **Taakbeheer gebruiken**

Het toestel kan meerdere taken tegelijk uitvoeren. Hierdoor kunt u meerdere toepassingen tegelijk actief laten zijn. Bij het uitvoeren van meerdere taken tegelijk kan het toestel echter vastlopen, kunnen er geheugenproblemen ontstaan of wordt er meer stroom verbruikt. Om deze problemen te voorkomen, kunt u via Taakbeheer overbodige programma's beëindigen.

- *1* Open in de standby-stand de lijst met toepassingen en selecteer **Taakbeheer** → **Actieve applicaties**. Er verschijnt een lijst met alle toepassingen die op het toestel worden uitgevoerd.
- *2* Selecteer **Einde** om een toepassing te sluiten. Selecteer **Stoppen** om alle actieve toepassingen te sluiten.

## **De instellingen van het toestel aanpassen**

Haal meer uit uw apparaat door het aan uw voorkeuren aan te passen.

## › **De huidige tijd en datum instellen**

- *1* Open in de standby-stand de lijst met toepassingen en selecteer **Instellingen** → **Datum en tijd**.
- *2* Stel de tijd en datum in en pas eventueel andere instellingen aan.

## › **De aanraaktoon in- of uitschakelen**

Open in de standby-stand de lijst met toepassingen en selecteer **Instellingen** → **Melodie** → **Selectie hoorbaar**.

#### › **Het volume van de beltoon aanpassen** Druk de volumetoets omhoog of omlaag om het beltoonvolume aan te passen.

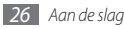

## › **Overschakelen naar de stille modus**

U schakelt de geluiden van het toestel op een van de volgende manieren uit:

- • Open in de standby-stand de lijst met toepassingen en selecteer  $\blacksquare$  → **Toetsen** en blijf # vasthouden.
- • Open het snelkoppelingenpaneel boven in het scherm en selecteer **Stil**.
- Houd [  $\odot$  ] ingedrukt en selecteer **Stille stand**.

## › **De beltoon wijzigen**

- *1* Open in de standby-stand de lijst met toepassingen en selecteer **Instellingen** → **Melodie** → **Beltoon**.
- *2* Kies een beltoon in de lijst en selecteer **OK**.

### › **Animatie voor het schakelen tussen vensters inschakelen**

Open in de standby-stand de lijst met toepassingen en selecteer **Instellingen** → **Display** → **Animatie** → **Enkele animaties** of **Alle animaties**.

#### › **Een achtergrond selecteren voor het standby-scherm**

- *Druk in de standby-stand op* [ $\equiv$ ] → **Achtergrond**  $\rightarrow$  een optie.
- *2* Selecteer een afbeelding.

#### *3* Selecteer **Opslaan** of **Achtergrond instellen**.

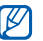

Samsung is niet verantwoordelijk voor het gebruik van standaardafbeeldingen of -achtergronden op uw apparaat.

## › **De helderheid van het scherm aanpassen**

- *1* Open in de standby-stand de lijst met toepassingen en selecteer **Instellingen** → **Display** → **Helderheid**.
- *2* Sleep de schuifregelaar naar het gewenste helderheidsniveau.
- *3* Selecteer **OK**.

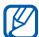

Als het scherm op een hoog helderheidsniveau is ingesteld, raakt de batterij van het toestel sneller leeg.

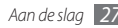

## › **Schermvergrendeling instellen**

U kunt het aanraakscherm met een ontgrendelpatroon of wachtwoord vergrendelen om te voorkomen dat anderen het toestel zonder uw toestemming gebruiken.

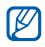

- Wanneer u een schermvergrendeling hebt ingesteld. zal het toestel telkens bij het inschakelen of het ontgrendelen van het scherm om dit patroon vragen.
- Als u uw pincode of wachtwoord vergeet, moet u het toestel bij een Samsung Servicecenter laten resetten.
- • Samsung is niet verantwoordelijk voor verlies van beveiligingscodes of privégegevens of andere schade die door illegale software wordt veroorzaakt.

#### **Een ontgrendelingspatroon instellen**

- *1* Open in de standby-stand de lijst met toepassingen en selecteer **Instellingen** → **Locatie en beveiliging** → **Schermvergrend. instellen** → **Patroon**.
- *2* Volg de instructies en voorbeeldpatronen op het scherm en selecteer **Volgende** (indien nodig).
- *3* Teken een patroon door met uw vinger te vegen en zo ten minste 4 punten met elkaar te verbinden.

#### *4* Selecteer **Doorgaan**.

- *5* Teken het patroon nogmaals om het te bevestigen.
- *6* Selecteer **OK**.

### **Een ontgrendelingspincode instellen**

- *1* Open in de standby-stand de lijst met toepassingen en selecteer **Instellingen** → **Locatie en beveiliging** → **Schermvergrend. instellen** → **Geef PIN-code in**.
- *2* Geef een nieuwe pincode (numeriek) in en selecteer **Doorgaan**.
- *3* Geef de pincode nogmaals in en selecteer **OK**.

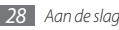

#### <span id="page-28-0"></span>**Een ontgrendelingswachtwoord instellen**

- *1* Open in de standby-stand de lijst met toepassingen en selecteer **Instellingen** → **Locatie en beveiliging** → **Schermvergrend. instellen** → **Wachtwoord**.
- *2* Geef een nieuw wachtwoord (alfanumeriek) in en selecteer **Doorgaan**.
- *3* Geef het wachtwoord nogmaals in en selecteer **OK**.

## › **De SIM- of USIM-kaart vergrendelen**

U kunt het toestel vergrendelen door de pincode die u bij de SIM- of USIM-kaart hebt gekregen, te activeren.

- *1* Open in de standby-stand de lijst met toepassingen en selecteer **Instellingen** → **Locatie en beveiliging** → **SIM-kaartvergrendeling instellen** → **SIM-kaart vergrendelen**.
- *2* Geef uw pincode in en selecteer **OK**.

Als de pinblokkering is ingeschakeld, moet u telkens bij het inschakelen van het toestel de pincode ingeven.

- • Als u te vaak een onjuiste pincode ingeeft, wordt de SIM- of USIM-kaart geblokkeerd. In dat geval moet u een PUK-code (PIN Unlock Key) ingeven om de blokkering van de kaart op te heffen.
	- Als u een onjuiste PUK-code voor de SIM- of USIMkaart ingeeft, moet u de blokkering van de kaart bij de serviceprovider laten opheffen.

## **Tekst ingeven**

U kunt tekst ingeven door tekens op het virtuele toetsenbord te selecteren of door met de hand op het scherm te schrijven.

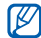

In sommige talen kunt u geen tekst ingeven. Als u tekst wilt ingeven, moet u de schrijftaal wijzigen in een van de ondersteunde talen. ► p. [103](#page-102-1)

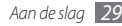

## › **Het type toetsenbord wijzigen**

U kunt het type toetsenbord wijzigen. Raak het tekstinvoerveld aan en selecteer **Invoermethode** → een type toetsenbord (Swype- of Samsung-toetsenbord).

## › **Tekstinvoer met het Swype-toetsenbord**

- *1* Selecteer de eerste letter van een woord en veeg met uw vinger naar de tweede letter zonder uw vinger van het scherm te laten loskomen.
- *2* Houd even boven de tweede letter stil en veeg met uw vinger naar de volgende letter.

*3* Ga zo door totdat u het woord af hebt.

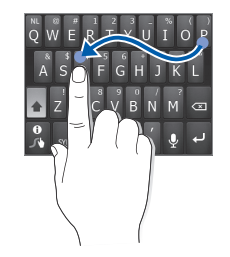

- *4* Laat het scherm bij de laatste letter los. Het woord wordt in het tekstveld ingevoerd.
- *5* Herhaal stap 1-4 voor de rest van de tekst.

Blijf elke toets aanraken om uit extra tekens te kunnen kiezen.

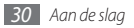

U kunt tevens de volgende toetsen gebruiken:

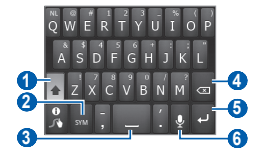

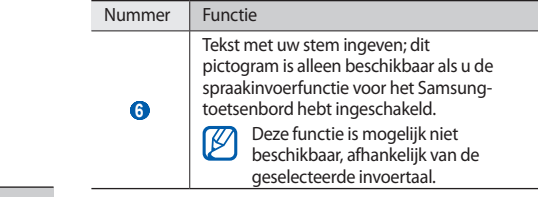

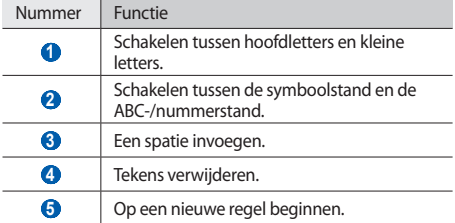

- U verbergt het Swype-toetsenbord door op  $\lceil \bigcirc \rceil$ M te drukken.
	- Voor helpinformatie over het gebruik van het<br>Swype-toetsenbord blijft u **vasthouden**.

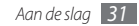

#### › **Tekstinvoer met het Samsungtoetsenbord**

**1** Selecteer **○** → **Staande toetsenbordtypen** en selecteer een tekstinvoermethode.

U kunt een invoermethode met toetsen selecteren (QWERTY of traditioneel toetsenbord) of met handschriftinvoer.

*2* Geef tekst in door alfanumerieke toetsen te selecteren of door op het scherm te schrijven.

U kunt tevens de volgende toetsen gebruiken:

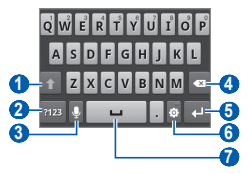

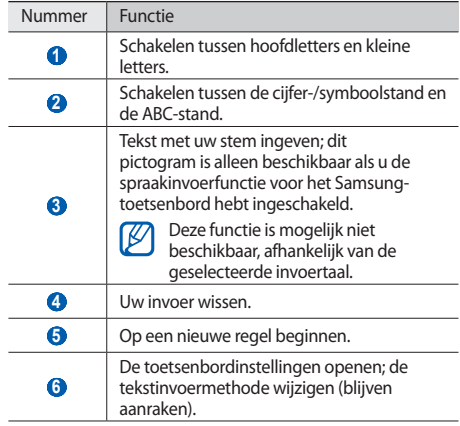

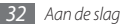

<span id="page-32-0"></span>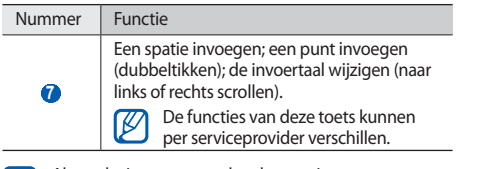

Als u tekstinvoertoetsenborden van internet M hebt gedownload, kunt u het type toetsenbord wijzigen. Raak het tekstinvoerveld aan en selecteer **Invoermethode** → een type toetsenbord.

## › **Tekst kopiëren en plakken**

Bij het ingeven van tekst kunt u ook de functionaliteit voor kopiëren en plakken gebruiken om tekst in andere toepassingen te gebruiken.

- Zet de cursor op de plaats waar u wilt starten.
- *2* Raak het tekstinvoerveld aan.
- *3* Selecteer in de optielijst **Tekst selecteren**.
- *4* Tik op de plaats waar u wilt eindigen.
- *5* Raak de gemarkeerde tekst aan.
- *6* Selecteer **Kopiëren** om te kopiëren of **Knip** om de tekst te knippen en op het klembord te plaatsen.
- *7* Raak in een andere toepassing het tekstinvoerveld aan.
- *8* Selecteer **Plakken** om de tekst van het klembord in het tekstveld te plakken.

## **Toepassingen van Android Market downloaden**

U kunt de functionaliteit van uw apparaat uitbreiden door extra toepassingen op basis van het Android-platform te installeren. Met Android Market kunt u gemakkelijk en snel games en mobiele toepassingen aanschaffen.

- 
- Of deze functie daadwerkelijk beschikbaar is, is afhankelijk van uw regio of serviceprovider.
- • Gedownloade toepassingen worden door het toestel in het interne geheugen opgeslagen.

## <span id="page-33-0"></span>› **Een toepassing installeren**

- *1* Open in de standby-stand de lijst met toepassingen en selecteer **Market**.
- *2* Selecteer bij de voorwaarden en bepalingen **Accepteren**.
- *3* Selecteer de gewenste categorie → een item.
- *4* Selecteer **Installeren** (voor gratis items) of **Kopen**.

Als u **Installeren** kiest, selecteert u **OK** om het item onmiddellijk te downloaden.

Als u **Kopen** selecteert, moet u uw creditcardgegevens opgeven. Volg de instructies op het scherm.

## › **Een toepassing verwijderen**

- *1* Druk in het startscherm van Android Market-scherm op [ ] → **Downloads**.
- *2* Selecteer het item dat u wilt verwijderen.
- *3* Selecteer **Verwijderen** <sup>→</sup> **OK**.

## **Bestanden downloaden van het web**

Wanneer u bestanden of webtoepassingen van internet download, worden deze op een geheugenkaart opgeslagen.

## O

Bestanden die u van internet downloadt, kunnen virussen bevatten die schade aan het toestel toebrengen. Download daarom alleen bestanden van websites die u vertrouwt.

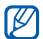

Sommige mediabestanden maken gebruik van Digital Rights Management om auteursrechten te beschermen. Deze beveiliging kan het onmogelijk maken om sommige bestanden te downloaden, te kopiëren, te wijzigen of te verzenden.

Bestanden van internet downloaden:

- *1* Open in de standby-stand de lijst met toepassingen en selecteer **Internet**.
- *2* Zoek een bestand of toepassing en download het.

Als u bestanden wilt installeren die u van andere websites dan Android Market hebt gedownload, selecteert u **Instellingen** → **Toepassingen** → **Onbekende bronnen**.

## <span id="page-34-0"></span>**Gegevens synchroniseren**

U kunt gegevens met diverse webservers synchroniseren en een back-up van gegevens maken of deze terugzetten.

Wanneer de synchronisatie is voltooid, blijft het toestel met internet verbonden. Als er op internet wijzigingen zijn doorgevoerd, wordt de bijgewerkte informatie op het toestel weergegeven en automatisch gesynchroniseerd, en vice versa.

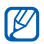

Of deze functie daadwerkelijk beschikbaar is, is afhankelijk van uw regio of serviceprovider.

## › **Een serveraccount instellen**

- *1* Open in de standby-stand de lijst met toepassingen en selecteer **Instellingen** → **Accounts en synchronisatieinstellingen**.
- *2* Selecteer **Account toevoegen** <sup>→</sup> een accounttype.

*3* Volg de instructies op het scherm om de installatie van de account te voltooien.

Voor onlinecommunity's zoals Facebook en MySpace voert u uw gebruikersnaam en wachtwoord in en selecteert u **Inloggen**.

## › **Automatische synchronisatie inschakelen**

- *1* Open in de standby-stand de lijst met toepassingen en selecteer **Instellingen** → **Accounts en synchronisatieinstellingen**.
- *2* Selecteer **Autom. synchroniseren**.
- *3* Selecteer een account.
- *4* Selecteer de toepassingen die u wilt synchroniseren.

Als u toepassingen van automatische synchronisatie wilt uitsluiten, schakelt u het selectievakje naast de desbetreffende toepassingen uit.

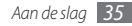

## › **Gegevens handmatig synchroniseren**

- *1* Open in de standby-stand de lijst met toepassingen en selecteer **Instellingen** → **Accounts en synchronisatieinstellingen**.
- *2* Selecteer een account.
- $\beta$  Druk op  $[$  $\equiv$  $]$  $\rightarrow$  **Nu synchroniseren**. Het toestel begint met het synchroniseren van de gegevens die u daarvoor hebt opgegeven.

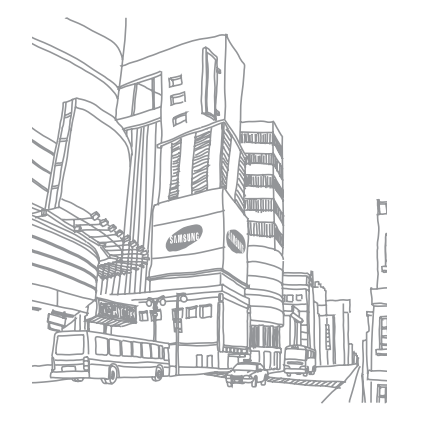
# **Communiceren**

# **Bellen**

Hier vindt u informatie over het gebruik van de telefoniefuncties, zoals bellen en gebeld worden, welke opties er tijdens een telefoongesprek beschikbaar zijn en het gebruik van de mogelijkheden die met bellen samenhangen.

# › **Bellen en gebeld worden**

Bij het bellen en het aannemen, beëindigen en weigeren van gesprekken kunt u gebruikmaken van de toetsen of het aanraakscherm.

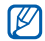

Als u het toestel dicht bij uw gezicht houdt, wordt dit automatisch uitgeschakeld en het aanraakscherm vergrendeld, zodat er geen ongewenste invoer kan plaatsvinden.

## **Bellen**

- *1* Open in de standby-stand de lijst met toepassingen en selecteer **↓ → Toetsen** en geef het netnummer en abonneenummer op.
- **2** Selecteer **C** om het nummer te bellen.
- *3* Selecteer **Einde** om de oproep te beëindigen.
	- Sla nummers die u vaak belt in de telefoonlijst op. ► p. [64](#page-63-0)
		- • U kunt snel de oproepenlijst openen om een nummer dat u onlangs hebt gebeld, opnieuw te bellen. Selecteer hiervoor **M** → **Logbest.**

#### **Opnemen**

Wanneer u wordt gebeld, sleept u $\bigcirc$  naar rechts tot aan de stip.

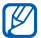

- Wanneer de beltoon klinkt, drukt u op de volumetoets om de beltoon te dempen.
- *2* Selecteer **Einde** om de oproep te beëindigen.

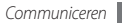

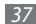

#### **Een oproep weigeren**

Wanneer u wordt gebeld, sleept u $\bigcap$  naar links tot aan de stip. De beller hoort dan een ingesprektoon.

#### **Een internationaal nummer bellen**

- *1* Open in de standby-stand de lijst met toepassingen en selecteer  $\blacksquare$  → **Toetsen** en blijf 0 vasthouden om het teken **+** in te voegen.
- *2* Toets het volledige nummer in dat u wilt bellen (landnummer, netnummer en abonneenummer) en selecteer<sup>1</sup>

# › **De headset gebruiken**

Wanneer u een headset op het toestel aansluit, kunt u handsfree gesprekken aannemen en regelen:

- • Voor het aannemen van een gesprek drukt u op de headsetknop.
- • Voor het afwijzen van een oproep houdt u de headsetknop ingedrukt.
- • Als u een oproep in de wacht wilt zetten of uit de wacht wilt halen, houdt u de headsetknop ingedrukt.
- • En ook voor het beëindigen van een gesprek drukt u op de headsetknop.

# › **Beschikbare opties tijdens een gesprek**

U kunt de volgende opties gebruiken wanneer u een telefoongesprek voert:

- • Druk de volumetoets omhoog of omlaag om het stemvolume te regelen.
- • Selecteer **In de wacht** om een gesprek in de wacht te plaatsen. Om een gesprek weer uit de wachtstand te halen selecteert u **Uit wacht**.
- • Als u een tweede nummer wilt bellen, selecteert u **Oproep toevoegen** en belt u een nieuw nummer.

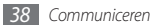

- Als u een tweede oproep wilt beantwoorden, sleept u bij het klinken van de wisselgesprektoon  $\odot$  naar rechts tot aan de stip. Er wordt gevraagd of het eerste gesprek moet worden beëindigd of in de wacht geplaatst. U kunt de wisselgesprekfunctie alleen gebruiken als u hierop bent geabonneerd.
- • Selecteer **Kiesschijf** om het belscherm te openen.
- • Als u de Bluetooth-headset wilt gebruiken, selecteert u **Headset**.
- • U kunt de microfoon uitschakelen zodat degene aan de andere kant van de lijn u niet kan horen. Selecteer hiervoor **Dempen**.
- • Selecteer **Luidspreker** om de luidsprekerfunctie te activeren.

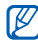

In rumoerige omgevingen kan het lastig zijn om de luidsprekerfunctie te gebruiken. Gebruik dan voor betere geluidsprestaties de normale telefoonstand.

• Selecteer **Wissel** om tussen de twee gesprekken te wisselen.

• Als u een telefoongesprek met meerdere bellers (vergaderoproep) wilt houden, belt u een tweede nummer of neemt u een tweede gesprek aan en selecteert u **Oproepen samenvoegen** wanneer u verbinding met deze tweede persoon hebt. Voor het gebruik van deze telefonische vergaderfunctie hebt u wel een abonnement nodig.

### › **Gemiste oproepen bekijken en de bijbehorende nummers terugbellen**

Op uw apparaat worden de oproepen weergegeven die u hebt gemist. Als u het nummer van een gemiste oproep wilt bellen, opent u het snelkoppelingenpaneel en selecteert u de gemiste oproep.

## › **Extra functies gebruiken**

U kunt diverse andere belfuncties gebruiken, bijvoorbeeld de FDN-modus (Fixed Dialling Number), of oproepdoorschakeling.

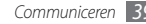

#### **De FDN-modus (Fixed Dialling Number) gebruiken**

In de FDN-modus zijn uitgaande oproepen voor uw apparaat beperkt tot de nummers in de FDN-lijst. De FDN-modus inschakelen:

- *1* Open in de standby-stand de lijst met toepassingen en selecteer **Instellingen** → **Oproepen** → **FDN-nummers**  → **FDN inschakelen**.
- *2* Geef de PIN2-code in die u bij de SIM- of USIM-kaart hebt gekregen, en selecteer **OK**.
- *3* Selecteer **FDN-lijst** en voeg contacten toe voor gebruik in de FDN-stand.

#### **Oproepen doorschakelen**

Doorschakelen is een netwerkfunctie waarmee inkomende oproepen naar een ander, door u opgegeven nummer worden doorgestuurd. U kunt deze functie apart instellen voor diverse omstandigheden waarin u niet in staat bent om gesprekken aan te nemen, bijvoorbeeld wanneer u al aan het bellen bent of wanneer u zich buiten het servicegebied bevindt.

- *1* Open in de standby-stand de lijst met toepassingen en selecteer **Instellingen** → **Oproepen** → **Oproepen doorschakelen**.
- *2* Selecteer een voorwaarde.
- *3* Geef een nummer in om oproepen naar door te schakelen en selecteer **Inschakelen**.

Uw instellingen worden naar het netwerk verzonden.

#### **Wisselgesprek instellen**

Wisselgesprek is een netwerkfunctie waarmee u tijdens een gesprek een melding krijgt als er een nieuwe oproep binnenkomt.

Open in de standby-stand de lijst met toepassingen en selecteer **Instellingen** → **Oproepen** → **Extra instellingen**  → **Wisselgesprek**. Uw instellingen worden naar het netwerk verzonden.

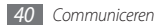

# › **Oproepenlijsten bekijken**

U kunt op type gefilterde lijsten met uw oproepen weergeven.

- *1* Open in de standby-stand de lijst met toepassingen en selecteer **<u>Made</u> Logbest.**
- *2* Druk op [ ] <sup>→</sup> **Weergave** <sup>→</sup> een optie om de oproepenlijsten te sorteren.

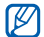

Vanuit de oproepenlijsten kunt u rechtstreeks iemand bellen of een bericht sturen door het contact naar links of naar rechts te tikken.

*3* Selecteer een lijst om de details te bekijken.

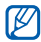

Vanuit de detailweergave kunt u het nummer bellen, een bericht naar het nummer sturen of het nummer aan de telefoonlijst toevoegen.

# **Berichten**

Hier wordt uitgelegd hoe u SMS- en MMS-berichten kunt opstellen en verzenden en hoe u verzonden en ontvangen berichten kunt weergeven en beheren.

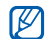

Voor SMS-berichten die u buiten uw eigen servicegebied verstuurt of ontvangt, moet u wellicht extra betalen. Raadpleeg uw provider voor meer informatie.

# › **Een SMS-bericht verzenden**

*1* Open in de standby-stand de lijst met toepassingen en selecteer → **Nieuw bericht**.

#### *2* Selecteer **Contacten**.

U kunt een nummer handmatig ingeven of er een in de lijsten of contactgroepen selecteren door een andere optie te selecteren.

- *3* Selecteer contacten en selecteer **Toevoegen**.
- *4* Selecteer **Tik om samen te stellen** en geef uw berichttekst in.

Als u emoticons wilt ingeven, drukt u op  $[\equiv] \rightarrow$  **Smiley invoegen**.

*5* Selecteer **Verzenden** om het bericht te verzenden.

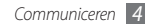

# › **Een MMS-bericht verzenden**

*1* Open in de standby-stand de lijst met toepassingen en selecteer → **Nieuw bericht**.

#### *2* Selecteer **Contacten**.

U kunt een nummer handmatig ingeven of er een in de lijsten of contactgroepen selecteren door een andere optie te selecteren.

Wanneer u een e-mailadres ingeeft, wordt het bericht in een MMS-bericht omgezet.

- *3* Selecteer contacten en selecteer **Toevoegen**.
- *4* Selecteer **Tik om samen te stellen** en geef uw berichttekst in.

Als u emoticons wilt ingeven, drukt u op [**i**=**i**] → **Smiley invoegen**.

*5* Selecteer  $\oslash$  → een optie en voeg een item toe.

U kunt een bestand in de bestandenlijst selecteren of een nieuwe foto of video maken of een geluidsfragment opnemen.

- *Druk op* **[**  $\equiv$  **] → <b>Onderwerp toevoegen** en geef een onderwerp voor het bericht in.
- *7* Selecteer **Verzenden** om het bericht te verzenden.

# › **Een SMS- of MMS-bericht weergeven**

*1* Open in de standby-stand de lijst met toepassingen en selecteer ...

Uw berichten worden net als in een chatprogramma in conversaties per contact gesorteerd.

*2* Selecteer een contact.

*3* Selecteer in de conversatie een SMS- of MMS-bericht.

# › **Voicemailberichten beluisteren**

Als u hebt opgegeven dat gemiste oproepen naar de voicemailserver moeten worden doorgeschakeld, kunnen bellers spraakberichten achterlaten wanneer u inkomende oproepen niet beantwoordt. De map met voicemail openen om voicemailberichten te beluisteren:

*1* Open in de standby-stand de lijst met toepassingen en selecteer  $\leftarrow$  → Toetsen en blijf 1 vasthouden.

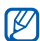

*2* Volg de aanwijzingen van de voicemailserver.

U moet het nummer van de voicemailserver opslaan voordat u naar de server gaat. Informeer bij uw provider naar het nummer.

# **Google Mail**

U kunt nieuwe e-mailberichten van Google Mail™ naar uw Postvak IN downloaden. Wanneer u deze toepassing opent verschijnt het scherm van het Postvak IN. Het totaalaantal ongelezen berichten wordt in de titelbalk weergegeven en de ongelezen berichten worden vet weergegeven. Als u een bericht van een label hebt voorzien, wordt dit label in een gekleurde rechthoek op het bericht weergegeven.

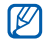

- • Of deze functie daadwerkelijk beschikbaar is, is afhankelijk van uw regio of serviceprovider.
- • Dit Google Mail-menu kan afhankelijk van uw serviceprovider een andere naam hebben.

# › **Een e-mail verzenden**

- *1* Open in de standby-stand de lijst met toepassingen en selecteer **Google Mail**.
- *Druk op* [ $\equiv$ ] → **Opstellen**.
- *3* Geef in het veld voor de geadresseerde een naam of adres in.
- *4* Geef een onderwerp en een bericht in.
- Als u een beeldbestand wilt bijvoegen, drukt u op  $[$   $\equiv$   $]$   $\rightarrow$ **Bijlage toevoegen** → een bestand.
- **Selecteer om het bericht te verzenden.**

# › **E-mailberichten bekijken**

- *1* Open in de standby-stand de lijst met toepassingen en selecteer **Google Mail**.
- *2* Selecteer een e-mailbericht.

In de berichtweergave hebt u de volgende opties:

- Als u het bericht wilt beantwoorden, selecteert u
- • Als u een antwoord wilt sturen naar alle ontvangers, selecteert u → **Allen antw.**
- Als u het bericht wilt doorsturen naar andere personen. selecteert u → **Doorsturen**.
- • Als u een ster aan het bericht wilt toevoegen, selecteert  $u \leq 2$ .
- • Als u een bijlage wilt weergeven, selecteert u **Voorbeeld**. Als u het bericht wilt opslaan op uw apparaat, selecteert u **Downloaden**.
- • Als u het bericht wilt archiveren, selecteert u **Archief**.
- Als u het bericht wilt verwijderen, selecteert u **Verwijderen**.
- • U gaat naar het vorige of volgende bericht door  $\leftrightarrow$  of  $\rightarrow$  te selecteren.

# › **E-mailberichten met labels ordenen**

U kunt uw e-mail ordenen door de berichten van labels te voorzien of belangrijke berichten met een ster te markeren. U kunt berichten met een labelfilter sorteren.

#### **Berichten van een label voorzien**

*1* Raak in het scherm van het Postvak IN een bericht aan.

- *2* Selecteer **Labels wijzigen**.
- *3* Kies een label om toe te voegen en selecteer **OK**.

#### **Berichten van een ster voorzien**

- *1* Raak in het scherm van het Postvak IN een bericht aan.
- *2* Selecteer **Ster toevoegen**. Het stersymbool naast het bericht wordt ingeschakeld.

### **Berichten filteren**

- **Druk in het scherm van het Postvak IN op [** $\equiv$ **] → Ga naar labels**.
- *2* Selecteer het label van de berichten die u wilt bekijken.

# **E-mail**

Leer hoe u e-mailberichten via uw privé- of zakelijke account kunt verzenden en bekijken.

# › **Een e-mailaccount instellen**

- *1* Open in de standby-stand de lijst met toepassingen en selecteer **E-mail**.
- *2* Geef uw e-mailadres en wachtwoord in.
- *3* Selecteer **Volgende** (voor algemene e-mailaccounts) of **Handm. instell.** (voor e-mailaccounts van andere bedrijven).
- *4* Volg de instructies op het scherm.

Als u klaar bent met het instellen van het e-mailaccount, worden de e-mailberichten naar uw apparaat gedownload. Als u meer dan twee accounts hebt gemaakt, kunt u wisselen tussen de e-mailaccounts. Druk op [**I = 1**] → **Accounts** en selecteer het account waarvoor u berichten wilt ophalen.

## › **Een e-mail verzenden**

- *1* Open in de standby-stand de lijst met toepassingen en selecteer **E-mail** → een e-mailaccount.
- *Druk op* [ $\equiv$ ] → **Samenstellen**.

#### *3* Selecteer **Contacten**.

U kunt een e-mailadres handmatig ingeven of er een in de lijsten of contactgroepen selecteren door een andere optie te selecteren.

- *4* Selecteer contacten en selecteer **Toevoegen**.
- *5* Selecteer het vak CC/BCC om meer ontvangers toe te voegen.
- *6* Selecteer het onderwerpveld en geef een onderwerp in.
- *7* Selecteer het tekstveld en geef de berichttekst in.
- *8* Selecteer **Bijlage** en voeg een bestand toe.
	- U kunt een bestand in de bestandenlijst selecteren of een nieuwe foto of video maken of een geluidsfragment opnemen.

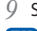

*9* Selecteer **Verzenden** om het bericht te verzenden.

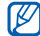

Als u offline bent of zich buiten het servicegebied bevindt, wordt het bericht in de lijst bewaard totdat u weer online en in uw servicegebied bent.

# › **Een e-mailbericht weergeven**

Wanneer u een e-mailaccount opent, kunt u eerder opgehaalde e-mailberichten offline bekijken of verbinding met de e-mailserver maken om nieuwe berichten te bekijken. Nadat u e-mailberichten hebt opgehaald, kunt u ze offline bekijken.

- *1* Open in de standby-stand de lijst met toepassingen en selecteer **E-mail** → een e-mailaccount.
- *2* Druk op [ ] → **Vernieuw** om de berichtenlijst bij te werken.
- *3* Selecteer een e-mailbericht.

In de berichtweergave hebt u de volgende opties:

- Als u het bericht wilt beantwoorden, drukt u op  $[$   $\equiv$   $]$   $\rightarrow$ **Antwoord**.
- Als u het bericht wilt doorsturen naar andere personen. drukt u op [  $\equiv$  **]** → **Doorsturen**.
- Als u het bericht wilt verwijderen, drukt u op  $[\equiv] \rightarrow$ **Wissen**.
- • Als u het bericht naar een andere map wilt verplaatsen, drukt u op [  $\equiv$  ] → **Verplaatsen naar**.
- Als u de afbeelding in het bericht wilt laden, drukt u op [ ] → **Foto's weerg.**
- • Als u een bijlage wilt weergeven, selecteert u deze. Als u het op de geheugenkaart wilt opslaan, selecteert u

# **Talk**

Chat met vrienden en familie via Google Talk™.

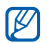

Of deze functie daadwerkelijk beschikbaar is, is afhankelijk van uw regio of serviceprovider.

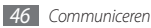

## › **Vrienden aan de vriendenlijst toevoegen**

*1* Open in de standby-stand de lijst met toepassingen en selecteer **Talk**.

In de vriendenlijst worden al uw Google Talk-contacten weergegeven.

- *Druk op* **[**  $\equiv$  **] → Vriend toevoegen.**
- *3* Geef een e-mailadres van de vriend in en selecteer **Uitnodiging verzenden**.

Wanneer uw vriend de uitnodiging accepteert, wordt de vriend toegevoegd aan uw vriendenlijst.

# › **Een chatsessie starten**

- *1* Open in de standby-stand de lijst met toepassingen en selecteer **Talk**.
- *2* Selecteer in de vriendenlijst een vriend. Het chatscherm wordt geopend.
- *3* Geef een bericht in en selecteer **Verzenden**.

Als u emoticons wilt ingeven, drukt u op [ $\equiv$ ] → **Meer** → **Smiley invoegen**.

- *4* Als u naar een andere actieve chatsessie wilt overschakelen, drukt u op [ ] → **Andere chat kiezen**.
- Als u de chatsessie wilt beëindigen, drukt u op [  $\equiv$  ] → **Chat beëindigen**.

# **Social Hub**

Leer gebruik te maken van Social Hub™, de geïntegreerde communicatietoepassing voor SNS (Social Network Service), e-mail, berichten, chatberichten (IM) en gegevens van contacten en agenda-items. Ga naar http://socialhub.samsungmobile.com voor meer informatie.

- *1* Open in de standby-stand de lijst met toepassingen en selecteer **Social Hub**.
- *2* Bekijk en gebruik de zaken die via Social Hub beschikbaar worden gesteld.

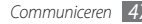

# **Entertainment**

# **Camera**

Hier wordt beschreven hoe u foto's en video's kunt maken en weergeven. U kunt foto's maken met een maximumresolutie van 2560 x 1920 pixels (5 megapixel) en video's met een maximumresolutie van 320 x 240 pixels.

Om de camera te kunnen gebruiken, moet u eerst een geheugenkaart plaatsen.

- 
- Het camerascherm verschijnt alleen in de liggende stand.
- • Tik op het scherm om symbolen in de zoeker te verbergen of weer te geven.
- • De camera wordt automatisch uitgeschakeld wanneer u deze een bepaalde tijd niet gebruikt.
- • De geheugencapaciteit kan variëren naar gelang de opnameomstandigheden of de scène die wordt opgenomen.

## › **Een foto nemen**

- *1* Open in de standby-stand de lijst met toepassingen en selecteer **Camera**.
- *2* Draai het toestel linksom naar de liggende stand.
- *3* Richt de lens op het onderwerp en pas de compositie eventueel aan.

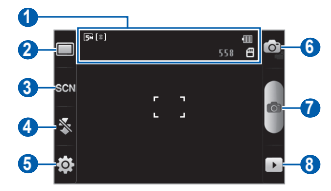

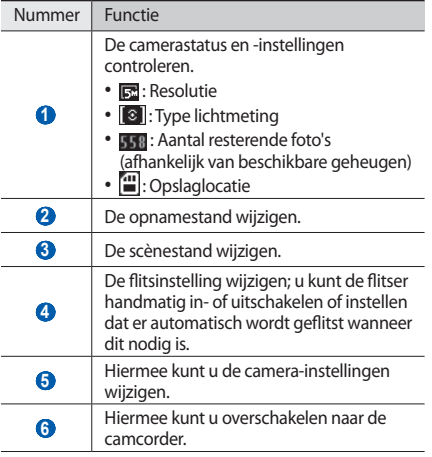

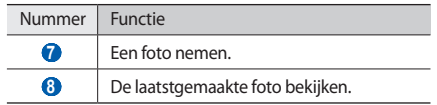

- *4* Druk op de volumetoets om in of uit te zoomen.
- $5$  Selecteer  $\bullet$  om een foto te nemen.

De foto wordt automatisch opgeslagen.

Nadat u foto's hebt genomen, selecteert u $\overline{\phantom{a}}$  om de gemaakte foto's te bekijken.

- Als u meer foto's wilt zien, scrollt u naar links of rechts.
- • Als u wilt in- of uitzoomen, tikt u op het scherm en selecteert u $\bigoplus$  of  $\bigoplus$ . U kunt ook tweemaal op het scherm tikken om in of uit te zoomen.
- • Als u een foto naar anderen wilt verzenden, selecteert u **Delen**.
- • Als u een foto als achtergrond of beller-id voor een contact wilt instellen, selecteert u **Instellen als**.
- • Als u een foto wilt verwijderen, selecteert u **Wissen**.

#### › **Foto's maken met de voorkeuzes voor verschillende scènes**

De camera bevat vooraf ingestelde instellingen voor diverse scènes. Zo kunt u eenvoudig de stand kiezen die bij de opnameomstandigheden en het onderwerp past.

Als u bijvoorbeeld 's nachts foto's wilt maken, selecteert u de nachtmodus, omdat daarbij een lange belichting wordt gebruikt.

- *1* Open in de standby-stand de lijst met toepassingen en selecteer **Camera**.
- *2* Draai het toestel linksom naar de liggende stand.
- *3* Selecteer → een scène.
- *4* Breng eventueel wijzigingen aan.
- **Selecteer on** om een foto te nemen.

# › **Een foto nemen in de Smile shot-stand**

De camera kan gezichten herkennen en u helpen foto's van lachende mensen te nemen.

- *1* Open in de standby-stand de lijst met toepassingen en selecteer **Camera**.
- *2* Draai het toestel linksom naar de liggende stand.
- *3* Selecteer → **Smile shot**.
- *4* Breng eventueel wijzigingen aan.
- *5* Selecteer .
- *6* Richt de cameralens op het onderwerp.

Het toestel detecteert automatisch mensen in beeld en detecteert hun lach. Wanneer het onderwerp lacht, maakt het toestel automatisch een foto.

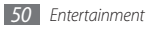

## › **Een reeks foto's achter elkaar maken**

U kunt gemakkelijk een reeks foto's van bewegende onderwerpen maken. Dit is handig bij het fotograferen van kinderen die spelen of aan een sportevenement deelnemen.

- *1* Open in de standby-stand de lijst met toepassingen en selecteer **Camera**.
- *2* Draai het toestel linksom naar de liggende stand.
- **3** Selecteer  $\boxed{\square}$  → **Doorlopend**.
- *4* Breng eventueel wijzigingen aan.
- Raak **aan.** Er worden achter elkaar foto's genomen totdat u de toets loslaat.

# › **Een panoramafoto maken**

Met de fotostand Panorama kunt u brede panoramafoto's maken. Dit is handig voor het fotograferen van landschappen.

- *1* Open in de standby-stand de lijst met toepassingen en selecteer **Camera**.
- *2* Draai het toestel linksom naar de liggende stand.
- *3* Selecteer  $\boxed{\square}$  → **Panorama.**
- *4* Breng eventueel wijzigingen aan.
- **Selecteer o** om de eerste foto te maken.
- *6* Beweeg het toestel langzaam in de gekozen richting totdat het groene kader precies in de zoeker staat. Zodra het groene kader in de zoeker staat, wordt automatisch de volgende foto genomen.
- *7* Herhaal stap 6 om de panoramafoto te voltooien.

## › **Camera-instellingen aanpassen**

Voordat u een foto maakt, kunt u  $\overleftrightarrow{Q}$  →  $\overleftrightarrow{Q}$  selecteren om de volgende opties weer te geven:

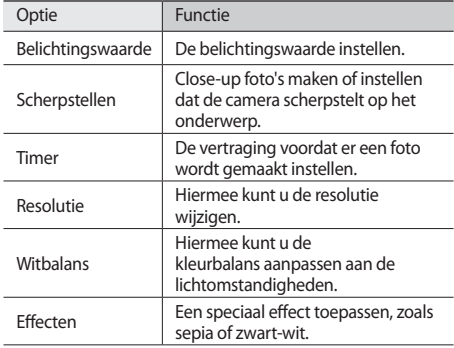

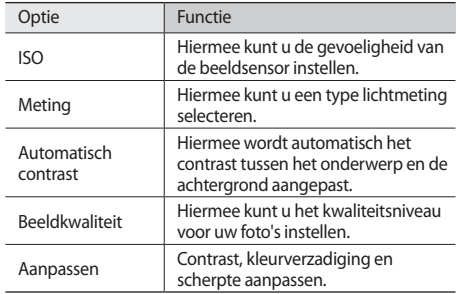

Voordat u een foto maakt, kunt u  $\{\overrightarrow{O}\} \rightarrow \int_{1}^{P}$ selecteren om de volgende instellingen weer te geven:

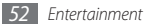

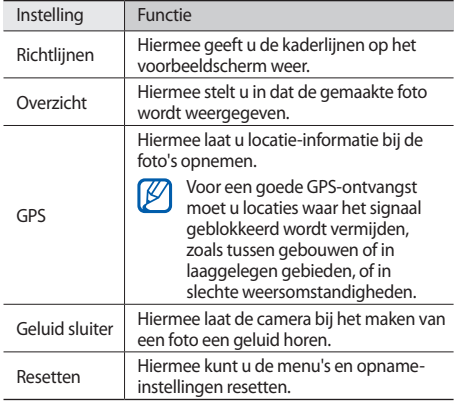

## › **Een video opnemen**

- *1* Open in de standby-stand de lijst met toepassingen en selecteer **Camera**.
- *2* Draai het toestel linksom naar de liggende stand.
- $3$  Selecteer  $\odot$  om over te schakelen naar de camcorder.
- *4* Richt de lens op het onderwerp en pas de compositie eventueel aan.

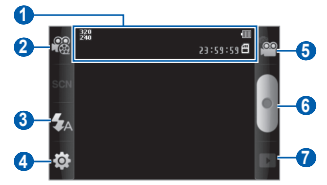

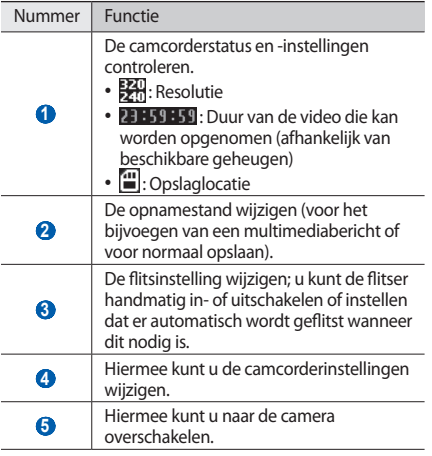

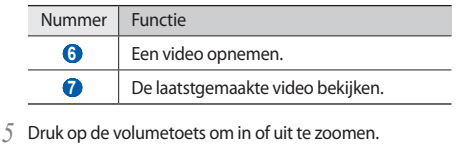

- $6$  Selecteer  $\bullet$  om de opname te starten.
- *5* electeer om de opname te stoppen. De video-opname wordt automatisch opgeslagen.
- - Bepaalde geheugenkaarten hebben een te trage verwerkingssnelheid om het opnemen van video's mogelijk te maken.

Selecteer na het opnemen van een video Dom deze weer te geven.

- • Als u meer video's wilt zien, scrollt u naar links of rechts.
- • Als u een video naar anderen wilt verzenden, selecteert u **Delen**.
- • Als u een video wilt afspelen, selecteert u **Afspelen**.
- • Als u een video wilt verwijderen, selecteert u **Wissen**.

# › **Camcorderinstellingen aanpassen**

Voordat u een video opneemt, kunt u  $\{\overrightarrow{O}\} \rightarrow \overrightarrow{O}$  selecteren voor de volgende opties:

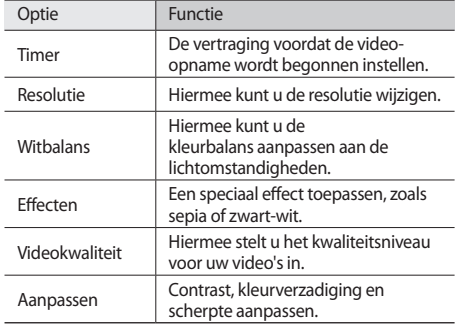

Voordat u een video opneemt, kunt u  $\{\widehat{O}\} \rightarrow \widehat{O}$  selecteren voor de volgende instellingen:

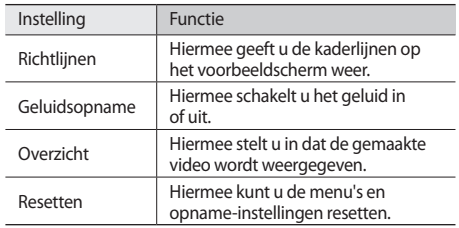

# **Galerij**

Hier vindt u informatie over het bekijken van foto's en video's in een geheugenkaart.

## › **Ondersteunde bestandsindelingen**

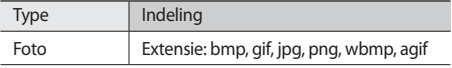

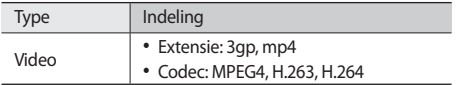

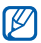

Afhankelijk van de software in uw apparaat worden bepaalde bestandsindelingen niet ondersteund.

• Als een bestand groter is dan het beschikbare geheugen, kan er een fout optreden bij het openen van het bestand.

# › **Een foto bekijken**

- *1* Open in de standby-stand de lijst met toepassingen en selecteer **Galerij**.
- *2* Selecteer een map.
- $U$  kunt de weergavestand wijzigen door  $\mathbb{H}$  of  $\Box$ rechtsboven in het scherm te selecteren.
- *4* Selecteer een foto (zonder pictogram) om weer te geven.

Terwijl u een foto bekijkt, hebt u de volgende opties:

- • Als u meer foto's wilt zien, scrollt u naar links of rechts.
- Selecteer  $\bigoplus$  of  $\bigoplus$  om in of uit te zoomen. U kunt tevens inzoomen door met twee vingers op het scherm te tikken en ze vervolgens uit elkaar te bewegen (beweeg uw vingers naar elkaar toe om uit te zoomen).
- • U start een diavoorstelling van foto's in de geselecteerde map door **Diashow** te selecteren. U stopt de diavoorstelling door op het scherm te tikken.

# › **Een video-opname afspelen**

- *1* Open in de standby-stand de lijst met toepassingen en selecteer **Galerij**.
- *2* Selecteer een video (met het symbool ) om af te spelen.
- *3* Draai het toestel linksom naar de liggende stand.
- *4* Regel het afspelen met de virtuele toetsen.

# › **Foto's en video's delen**

- *1* Open in de standby-stand de lijst met toepassingen en selecteer **Galerij**.
- *2* Selecteer een map.
- *3* Selecteer een foto- of videocategorie.
- *4* Selecteer **Menu** <sup>→</sup> **Delen** → een deeloptie.

# **Muziek**

Hier leest u hoe u met de MP3-speler uw favoriete muziek kunt beluisteren terwijl u onderweg bent. De MP3-speler ondersteunt de volgende bestandsindelingen: mp3, ogg, aac.

Voordat u de MP3-speler kunt gebruiken, moet u een geheugenkaart plaatsen.

- W
- • U kunt ook muziekbestanden in de volgende bestandsindelingen afspelen als u deze opent in **Mijn bestande...**, in multimediaberichten of in de webbrowser: mid, xmf, rtttl, imy, rtx, ota, amr, wav, mxmf.
- • Afhankelijk van de software in uw apparaat worden bepaalde bestandsindelingen niet ondersteund.
- • Als een bestand groter is dan het beschikbare geheugen, kan er een fout optreden bij het openen van het bestand.

## › **Muziekbestanden naar uw geheugenkaart overbrengen**

U kunt op de volgende manieren bestanden naar uw geheugenkaart overbrengen:

- • Draadloos downloaden van internet. ► p. [71](#page-70-0)
- • Downloaden vanaf een computer met het optionele Samsung Kies. ► p. [87](#page-86-0)
- • Ontvangen via Bluetooth. ► p. [82](#page-81-0)
- • Kopiëren naar een geheugenkaart. ► p. [88](#page-87-0)

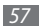

# › **Muziekbestanden afspelen**

Breng eerst muziekbestanden over naar uw apparaat of een geheugenkaart.

- Open in de standby-stand de lijst met toepassingen en selecteer **Muziek**.
- Selecteer een muziekcategorie → een muziekbestand.
- Regel het afspelen met de volgende toetsen:

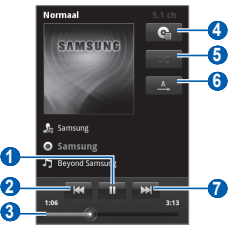

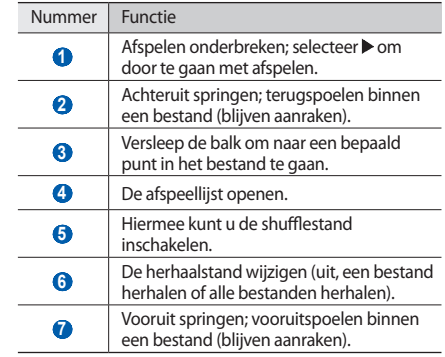

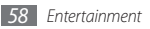

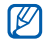

• U kunt het afspelen regelen met een headset: Druk op de headsetknop om af te spelen of het afspelen te onderbreken. U kunt de headsetknop ook ingedrukt houden om de muziekspeler te starten.

- • SRS CS Headphone™ biedt 5.1-surroundgeluid bij het afspelen van meerkanaalsmedia zoals dvd-films via een standaardhoofdtelefoon of standaardoordopjes.
- • WOW HD™ zorgt voor een aanzienlijke kwaliteitsverbetering van afgespeelde audio. Het biedt een dynamische 3D-beleving met een diepe, volle bas en heldere hoge frequenties voor een zuivere geluidsweergave.

# › **Een afspeellijst maken**

- *1* Open in de standby-stand de lijst met toepassingen en selecteer **Muziek**.
- *2* Selecteer een muziekcategorie → een muziekbestand.
- *3* Druk op [ ] <sup>→</sup> **Toevoegen aan afspeellijst** <sup>→</sup> **Nieuw**.
- *4* Geef een titel voor de nieuwe afspeellijst in en selecteer **Opslaan**.
- *5* Als u meer muziekbestanden aan de afspeellijst wilt toevoegen, drukt u op [**□**] → **Toevoegen aan afspeellijst** → de nieuwe afspeellijst.

# › **De partyshuffle-functie gebruiken**

Wanneer u de partyshuffle-functie inschakelt, worden muziekbestanden op uw apparaat in willekeurig geselecteerd en afgespeeld.

- *1* Open in de standby-stand de lijst met toepassingen en selecteer **Muziek**.
- *2* Druk op [ ] <sup>→</sup> **Voorkeurslijst**.

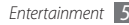

*3* Als u de partyshuffle-functie wilt uitschakelen, drukt u op [ ] → **Voorkeurslijst uit**.

## › **Instellingen van de MP3-speler aanpassen**

- *1* Open in de standby-stand de lijst met toepassingen en selecteer **Muziek**.
- *2* Selecteer een muziekcategorie → een muziekbestand.
- *Druk op* **[** $\equiv$ **] → <b>Instellingen**.
- *4* Pas de volgende instellingen van de MP3-speler aan uw wensen aan:

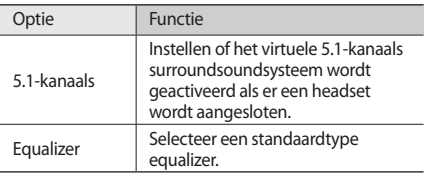

# **FM-radio**

U kunt luisteren naar muziek en nieuws op de FM-radio. Als u naar de FM-radio wilt luisteren, moet u een headset, die dienst doet als antenne, op de telefoon aansluiten.

## › **Naar de FM-radio luisteren**

- *1* Sluit een headset op het toestel aan.
- *2* Open in de standby-stand de lijst met toepassingen en selecteer **FM-radio**.

De FM-radio zoekt zenders en de beschikbare zenders worden in het toestel opgeslagen.

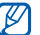

De eerste keer dat u de FM-radio inschakelt, wordt u gevraagd om automatisch naar zenders te zoeken.

*3* U bedient de FM-radio met de volgende toetsen:

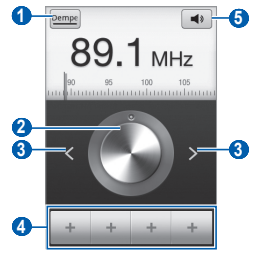

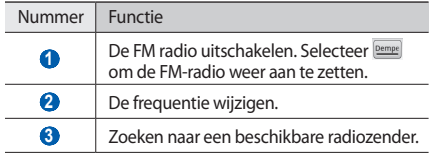

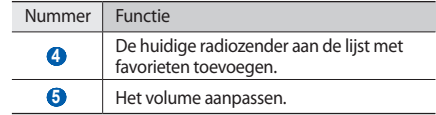

## › **Een radiozender automatisch opslaan**

- *1* Sluit een headset op het toestel aan.
- *2* Open in de standby-stand de lijst met toepassingen en selecteer **FM-radio**.
- *3* Druk op  $[\equiv] \rightarrow$  **Scannen**  $\rightarrow$  een scanoptie. De FM-radio zoekt zenders en de beschikbare zenders worden in het toestel opgeslagen.

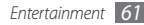

- › **Een radiozender aan de favorietenlijst toevoegen**
- *1* Sluit een headset op het toestel aan.
- *2* Open in de standby-stand de lijst met toepassingen en selecteer **FM-radio**.
- Selecteer **Dempt** om de FM-radio aan te zetten.
- *4* Scroll naar de gewenste radiozender.
- Selecteer + om het aan de favorietenlijst toe te voegen.

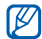

U kunt een naam voor een radiozender ingeven of een radiozender verwijderen; houd een radiozender in de favorietenlijst aangeraakt en selecteer **Wissen** of **Hernoem**.

- › **Instellingen van de FM-radio aanpassen**
- *1* Open in de standby-stand de lijst met toepassingen en selecteer **FM-radio**.
- *2* Druk op [ ] <sup>→</sup> **Instellingen**.
- *3* Pas de volgende instellingen van de FM-radio aan uw wensen aan:

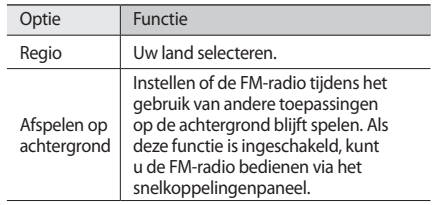

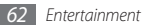

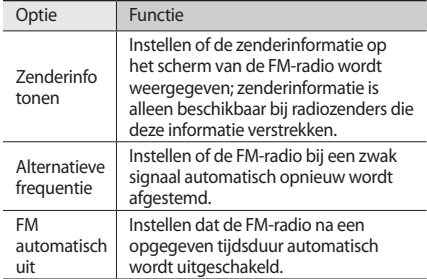

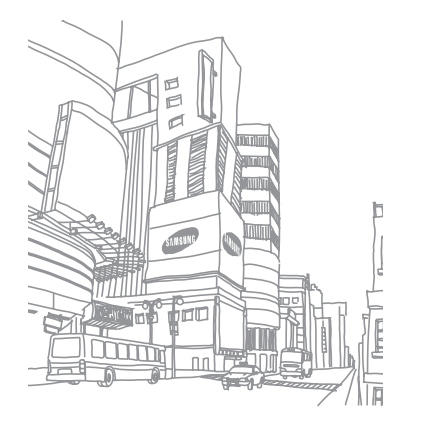

# **Persoonlijke gegevens**

# **Contacten**

Leren hoe u een lijst met uw persoonlijke of zakelijke contacten kunt maken en beheren. U kunt namen, mobiele telefoonnummers, privételefoonnummers, e-mailadressen, verjaardagen en andere gegevens voor uw contacten opslaan.

# <span id="page-63-0"></span>› **Een contact toevoegen**

- *1* Open in de standby-stand de lijst met toepassingen en selecteer **Tal**
- *2* Selecteer .
- *3* Selecteer een geheugenlocatie.

Als u meer dan één account hebt, selecteert u de account waaraan u het contact wilt toevoegen.

- Geef de contactgegevens in.
- *5* Selecteer **Opslaan** om het contact aan het geheugen toe te voegen.

U kunt ook een contact toevoegen via het belscherm.

- *1* Open in de standby-stand de lijst met toepassingen en selecteer **K**<sub>→</sub> Toetsen.
- *2* Geef een telefoonnummer in.

*3* Selecteer **Voeg toe aan contacten** <sup>→</sup> .

*4* Selecteer een geheugenlocatie.

Als u meer dan één account hebt, selecteert u de account waaraan u het contact wilt toevoegen.

- Geef de contactgegevens in.
- *6* Selecteer **Opslaan** om het contact aan het geheugen toe te voegen.

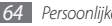

# › **Een contact zoeken**

- *1* Open in de standby-stand de lijst met toepassingen en selecteer **14**.
- *2* Blader omhoog of omlaag in de lijst met contacten.
- *3* Selecteer de naam van een contactpersoon.

Zodra u een contact hebt gevonden, kunt u:

- • het contact opbellen door een telefoonnummer te selecteren.
- • een bericht verzenden door **Bericht** te selecteren.
- • een e-mailbericht verzenden door een e-mailadres te selecteren.
- de gegevens van het contact wijzigen door op  $[$   $\equiv$   $]$   $\rightarrow$ **Bewerken** te drukken.

# › **Een snelkiesnummer instellen**

- *1* Open in de standby-stand de lijst met toepassingen en selecteer **T.**
- *2* Druk op [ ] <sup>→</sup> **Meer** <sup>→</sup> **Snelkiezen**.

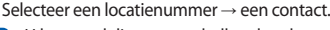

U kunt snel dit nummer bellen door het locatienummer op het kiesscherm aan te raken.

# › **Uw visitekaartje maken**

- *1* Open in de standby-stand de lijst met toepassingen en selecteer $\blacksquare$ .
- *2* Druk op [ ] <sup>→</sup> **Mijn profiel**.
- *3* Geef uw persoonlijke gegevens in.

#### *4* Selecteer **Opslaan**.

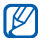

U kunt uw visitekaartje verzenden door het aan een e-mailbericht toe te voegen of door het via de Bluetooth-functie over te brengen.

### › **Contactgegevens ophalen uit uw socialenetwerkaccounts**

U kunt de lijst van community-websiteaccounts weergeven en een account selecteren om een contact van de website aan uw telefooncontacten toe te voegen.

- *1* Open in de standby-stand de lijst met toepassingen en selecteer  $\blacksquare$
- *Druk op* **[**  $\equiv$  **] → Vrienden ophalen.**
- *3* Selecteer een account.

# › **Een contactgroep maken**

Door contactgroepen te maken kunt u meerdere contacten beheren en berichten of e-mail naar een hele groep sturen. Maak eerst een groep.

- *1* Open in de standby-stand de lijst met toepassingen en selecteer **I**
- *2* Druk op [ ] <sup>→</sup> **Nieuw**.

*3* Geef een naam in en selecteer een beltoon voor de groep.

#### *4* Selecteer **Opslaan**.

# › **Contacten kopiëren**

U kopieert als volgt contacten van de SIM- of USIM-kaart naar het toestel:

- *1* Open in de standby-stand de lijst met toepassingen en  $s$ electeer $\blacksquare$ .
- *2* Druk op [ ] <sup>→</sup> **Importeren/ exporteren** <sup>→</sup> **Importeren van SIM-kaart**.
- *3* Selecteer contacten die u wilt kopiëren en selecteer **Importeren**.

U kopieert als volgt contacten van het toestel naar de SIM- of USIM-kaart:

- *1* Open in de standby-stand de lijst met toepassingen en selecteer  $\blacksquare$ .
- *2* Druk op [ ] <sup>→</sup> **Importeren/ exporteren** <sup>→</sup> **Exporteren naar SIM-kaart**.

*3* Selecteer contacten die u wilt kopiëren en selecteer **Exporteren**→ **Ja**.

## › **Contacten importeren of exporteren**

U importeert als volgt contactbestanden (in VCF-indeling) van een geheugenkaart naar het toestel:

- *1* Open in de standby-stand de lijst met toepassingen en selecteer  $\blacksquare$ .
- *2* Druk op [ ] <sup>→</sup> **Importeren/ exporteren** <sup>→</sup> **Importeren van SD-kaart**.
- *3* Selecteer een geheugenlocatie.

Als u meer dan één account hebt, selecteert u de account waaraan u het contact wilt toevoegen.

- *4* Selecteer een optie voor het importeren van één contactbestand, meerdere contactbestanden of alle contactbestanden en selecteer **OK**.
- *5* Selecteer contactbestanden die u wilt importeren en selecteer **OK**.

U exporteert als volgt contacten van het toestel naar een geheugenkaart:

- *1* Open in de standby-stand de lijst met toepassingen en selecteer  $\blacksquare$ .
- *2* Druk op [ ] <sup>→</sup> **Importeren/ exporteren** <sup>→</sup> **Exporteren naar SD-kaart**.
- *3* Selecteer ter bevestiging **Ja**.

## › **Het communicatielogboek bekijken**

U kunt het communicatielogboek met oproepen, berichten, e-mail of met SNS-conversaties bekijken.

- *1* Open in de standby-stand de lijst met toepassingen en selecteer **I** → Geschiedenis.
- *2* Selecteer een item dat u wilt bekijken.

### › **Activiteiten van sociale netwerken bekijken**

U kunt de recente activiteiten bekijken van contacten van services voor sociale netwerken, zoals Facebook, MySpace en Twitter.

- *1* Open in de standby-stand de lijst met toepassingen en selecteer **D** → **Activiteiten**.
- *2* Selecteer een item dat u wilt bekijken.

# **Agenda**

Leer hoe u dagelijkse, wekelijkse of maandelijkse agendaitems kunt maken en alarmen instellen om u aan belangrijke agenda-items te herinneren.

# › **Een agenda-item toevoegen**

- *1* Open in de standby-stand de lijst met toepassingen en selecteer **Agenda**.
- *2* Druk op [ ] <sup>→</sup> **Meer** <sup>→</sup> **Nieuw**.
- *3* Geef desgewenst de details van het item in.
- *4* Selecteer **Gereed**.

# › **Agenda-items bekijken**

De weergave van de agenda wijzigen:

- *1* Open in de standby-stand de lijst met toepassingen en selecteer **Agenda**.
- *2* Druk op [ ] en selecteer **Dag**, **Week** of **Maand**.

Agenda-items op een bepaalde datum bekijken:

- *1* Open in de standby-stand de lijst met toepassingen en selecteer **Agenda**.
- *2* Selecteer een datum in de agenda. In de maandweergave worden dagen met geplande items met een blauwe balk aangegeven.

Om de huidige datum te selecteren, drukt u op  $[\equiv] \rightarrow$ **Vandaag**.

*3* Selecteer een item om de details te bekijken.

## › **Een alarm voor een agenda-item stoppen**

Als u voor een agenda-item een alarm instelt, verschijnt er op de opgegeven tijd een alarmsymbool.

- *1* Open het snelkoppelingenpaneel boven in het scherm.
- *2* Selecteer een herinnering om de details van het item te bekijken.
- *3* Als u de herinnering op de sluimerstand wilt zetten of wilt uitschakelen, selecteert u **Alles sluimeren** of **Alles uitzetten**.

# **Notities**

Hier wordt uitgelegd hoe u belangrijke informatie vastlegt, zodat u deze op een latere datum kunt opslaan en bekijken.

# › **Een notitie maken**

- *1* Open in de standby-stand de lijst met toepassingen en selecteer **Notities**.
- *2* Selecteer **Notitie** of druk op [ ] <sup>→</sup> **Nieuw**.
- *3* Geef de tekst in.
- Druk op [**<del>○</del>**] om het toetsenbord te verbergen.
- *5* Selecteer een kleur om de achtergrondkleur te wijzigen.
- *6* Selecteer **Opslaan**.

# › **Notities weergeven**

- *1* Open in de standby-stand de lijst met toepassingen en selecteer **Notities**.
- *2* Selecteer een notitie om de detailgegevens te bekijken.

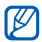

U kunt de notitie naar anderen sturen door de notitie aangeraakt te houden en **Verzenden via** → een optie te selecteren.

# **Spraakrecorder**

Leer de spraakrecorder van apparaat gebruiken.

Om de spraakrecorder te kunnen gebruiken, moet u eerst een geheugenkaart plaatsen.

# › **Een spraakmemo opnemen**

- *1* Open in de standby-stand de lijst met toepassingen en selecteer **Spraakrec.**
- *2* Selecteer **Opnemen** om de opname te starten.
- *3* Spreek uw boodschap in de microfoon in.
- *4* Selecteer **Stoppen** wanneer de opname is voltooid. Uw memo wordt automatisch opgeslagen.
- *5* Als u meer spraakmemo's wilt opnemen, selecteert u **Opnemen** onder aan het scherm.

# › **Een spraakmemo afspelen**

- *1* Open in de standby-stand de lijst met toepassingen en selecteer **Spraakrec.**
- *2* Selecteer **Lijst**.
- *3* Selecteer een spraakmemo om af te spelen.

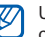

U kunt de spraakmemo naar anderen versturen door op [ ] → **Delen** te drukken.

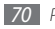

# **Web**

Voor webservices is een gegevensverbinding vereist. Raadpleeg uw provider voor een geschikt abonnement.

# **Internet**

Leer hoe u uw favoriete webpagina's kunt openen en opslaan.

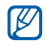

- Er worden mogelijk extra kosten in rekening gebracht voor het gebruik van internet en het downloaden van media. Raadpleeg uw provider voor meer informatie.
- • Het webbrowsermenu kan afhankelijk van uw serviceprovider een andere naam hebben.
- • Welke symbolen beschikbaar zijn, is afhankelijk van uw regio of serviceprovider.

# <span id="page-70-0"></span>› **Webpagina's bekijken**

*1* Open in de standby-stand de lijst met toepassingen en selecteer **Internet** om een opgegeven startpagina te openen.

Als u een specifieke webpagina wilt openen, selecteert u het URL-invoerveld, voert u het webadres in en selecteert  $u \rightarrow$ .

*2* Navigeer door webpagina's met de volgende toetsen:

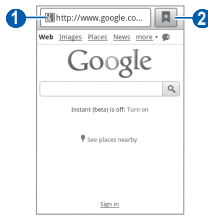

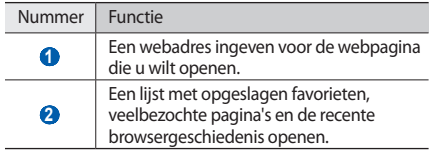

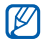

Afhankelijk van uw regio of serviceprovider kan het scherm er anders uitzien zijn.

Tijdens het navigeren door webpagina's hebt u de volgende opties:

- Als u wilt in- of uitzoomen, dubbeltikt u op het scherm. U kunt ook met uw vingers zoomen; plaats twee vingers op het scherm en breng ze langzaam bij elkaar of verder uit elkaar.
- Als u een nieuw venster wilt openen, drukt u op  $[$   $\equiv$   $]$   $\rightarrow$ **Nieuw venster**.
- • Als u de huidige actieve vensters wilt bekijken, drukt u op [ ] → **Vensters**. U kunt meerdere pagina's openen en tussen deze pagina's heen en weer gaan.
- Druk op [**□**] → **Vernieuw** om de huidige webpagina opnieuw te laden.
- Druk op  $\sqrt{=}$ ]  $\rightarrow$  **Volgende** om naar de volgende pagina in de geschiedenis te gaan.
- Druk op [**I**  $\equiv$ **] → Favoriet toevoegen** om de huidige webpagina aan uw favorieten toe te voegen.
- • U kunt een snelkoppeling naar de huidige webpagina aan het standby-scherm toevoegen door op [**□**] → **Meer** → **Sneltoets startscherm** te drukken.
- Als u de RSS-feed wilt toevoegen, drukt u op  $[$   $\equiv$   $]$   $\rightarrow$  **Meer** → **RSS-feeds toevoegen**.
- • Druk op [ ] → **Meer** → **Zoek op pagina** om naar tekst op de webpagina te zoeken.
- • Druk op [ ] → **Meer** → **Pagina-info** om de details van de webpagina weer te geven .
- • Druk op [ ] → **Meer** → **Pagina delen** om het webadres (de URL) van de webpagina naar anderen te verzenden.

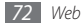
- • Als u de downloadgeschiedenis wilt bekijken, drukt u op [ ] → **Meer** → **Downloads**.
- • Als u de browserinstellingen wilt aanpassen, drukt u op [ ] → **Meer** → **Instellingen**.

### › **Favoriete webpagina's opslaan**

Als u het webadres van de webpagina kent, kunt u deze handmatig als favoriet toevoegen. Een favoriet toevoegen:

- *1* Open in de standby-stand de lijst met toepassingen en selecteer **Internet**.
- *2* Selecteer <sup>→</sup> **Favorieten**.
- *3* Selecteer **Voeg toe** of druk op [ ] <sup>→</sup> **Laatst bekeken pagina instellen als favoriet**.
- *4* Geef een paginatitel en een webadres in.
- *5* Selecteer **OK**.

Raak in de lijst met favorieten een favoriet aan en gebruik een van de volgende opties:

- • Selecteer **Openen** om de webpagina in het actieve venster te openen.
- • Als u de webpagina wilt openen in een nieuw venster, selecteert u **In nieuw venster**.
- • Als u de details van de favoriet wilt wijzigen, selecteert u **Favoriet wijzigen**.
- Als u een snelkoppeling naar de favoriet wilt toevoegen aan het standby-scherm, selecteert u **Sneltoets startscherm**.
- • Als u het webadres (de URL) van de webpagina naar anderen wilt verzenden, selecteert u **Koppeling delen**.
- • Als u het webadres (de URL) van de webpagina wilt kopiëren, selecteert u **URL kopiëren**.
- • Als u de favoriet wilt verwijderen, selecteert u **Favoriet verwijderen**.
- • Als u de webpagina wilt gebruiken als startpagina van de browser, selecteert u **Instellen als startpagina**.

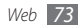

- › **Veelbezochte pagina's of de recente geschiedenis openen**
- *1* Open in de standby-stand de lijst met toepassingen en selecteer **Internet**.
- *2* Selecteer <sup>→</sup> **Meest bezocht** of **Geschiedenis**.
- *3* Selecteer een webpagina die u wilt openen.

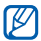

U kunt een webpagina aan de lijst met favorieten toevoegen door het sterpictogram aan de rechterkant te selecteren.

# **Maps**

Leer hoe u met Google Maps™ uw locatie zoekt, op de kaart naar straten, steden of landen zoekt en een routebeschrijving krijgt.

Gebruik uw apparaat in de volgende situaties niet, zodat u een beter GPS-signaal hebt:

- tussen gebouwen, in tunnels of ondergrondse passages of in gebouwen
- in slechte weersomstandigheden
- in de buurt van hoogspanningsmasten of elektromagnetische velden

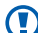

- Raak terwijl u de GPS-functies gebruikt de interne
- antenne niet aan en bedek deze niet met uw handen of andere voorwerpen.

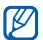

Of deze functie daadwerkelijk beschikbaar is, is afhankelijk van uw regio of serviceprovider.

### › **Locatieservices activeren voor gebruik met Google Maps**

U moet locatieservices activeren om uw locatie te vinden en op de map te kunnen zoeken.

*1* Open in de standby-stand de lijst met toepassingen en selecteer **Instellingen** → **Locatie en beveiliging**.

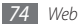

*2* Configureer de volgende instellingen om locatieservices te activeren:

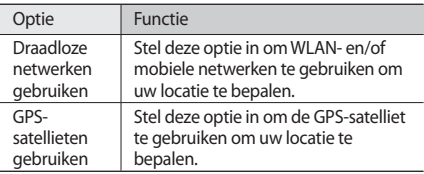

### › **Zoeken naar een specifieke locatie**

*1* Open in de standby-stand de lijst met toepassingen en selecteer **Maps**.

De kaart geeft uw huidige locatie weer.

- *2* Als u deze toepassing voor het eerst start, selecteert u **OK** om te bevestigen.
- $Druk$  op  $\Gamma \equiv 1 \rightarrow$  **Zoeken** of selecteer  $\Omega$ .
- Geef een trefwoord voor de locatie in en selecteer Q.
	- • Als u een locatie wilt zoeken met uw stem, selecteert  $u \psi$ .
	- Selecteer  $\bigcirc$  of  $\bigcirc$  om in of uit te zoomen.
	- • Als u lagen wilt toevoegen aan de kaart, selecteert u  $\approx$
	- Als u uw huidige locatie wilt weergeven, selecteert u  $\bullet$
- 

Als u een ster aan de locatie wilt toevoegen, selecteert u de ballon met de locatienaam  $\rightarrow \rightarrow$ .

- › **Routebeschrijvingen naar een specifieke locatie**
- *1* Open in de standby-stand de lijst met toepassingen en selecteer **Maps**.
- *Druk op* [ $\equiv$ 1→ **Route**.

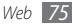

*3* Geef het adres van de startlocatie en de eindbestemming in.

Als u een adres uit uw contactenlijst wilt ingeven of de locatie op de kaart wilt aanwijzen, selecteert u || → **Contactpersonen** of **Punt op kaart**.

- *4* Selecteer een reismethode (auto, bus of lopen) en selecteer **Tonen**.
- *5* Selecteer een reisroute voor details over uw reis (indien nodig).
- *6* Selecteer **Weergeven op kaart**.
- *7* Wanneer u klaar bent, drukt u op [ ] <sup>→</sup> **Kaart wissen**.

### › **Uw locatie delen via Google Latitude**

Leer hoe u uw locatie met uw vrienden kunt delen en locaties van vrienden kunt bekijken via Google Latitude™.

*1* Open in de standby-stand de lijst met toepassingen en selecteer **Latitude**.

Het toestel meldt zich automatisch bij Latitude aan.

- *2* Druk op [ ] <sup>→</sup> **Vrienden toevoegen** <sup>→</sup> **Selecteren uit contactpersonen** of **Toevoegen via e-mailadres**.
- *3* Selecteer de vrienden die u wilt toevoegen of geef een e-mailadres in en selecteer **Vrienden toevoegen** → **Ja**. Wanneer uw vriend de uitnodiging accepteert, kunt u locaties delen.

#### **Druk op [** $\equiv$ **] → Kaart zien.**

De locaties van uw vrienden worden op de kaart gemarkeerd door hun foto's.

### › **Een plaats in uw omgeving zoeken**

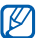

- Of deze functie daadwerkelijk beschikbaar is, is afhankelijk van uw regio of serviceprovider.
- *1* Open in de standby-stand de lijst met toepassingen en selecteer **Plaatsen**.
- *2* Selecteer een categorie.

Uw apparaat zoekt naar plaatsen in de buurt van uw huidige locatie, die betrekking hebben op de categorie.

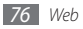

*3* Selecteer een plaatsnaam om de details te bekijken. Selecteer **om** de plaats op de kaart weer te geven.

### › **Naar uw bestemming navigeren**

Hier leest u hoe u het GPS-navigatiesysteem kunt gebruiken om met uw stem uw bestemming te zoeken en weer te geven.

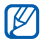

Of deze functie daadwerkelijk beschikbaar is, is afhankelijk van uw regio of serviceprovider.

- *1* Open in de standby-stand de lijst met toepassingen en selecteer **Navigatie**.
- *2* Als u deze toepassing voor het eerst gebruikt, selecteert u **Accepteren**.
- *3* Geef met een van de volgende methoden uw bestemming in:
	- • **Bestemming inspreken**: Spreek uw bestemming in, bijvoorbeeld "Navigeren naar *bestemming*."
	- • **Bestemming typen**: Geef uw bestemming met het virtuele toetsenbord in.
- • **Contacten**: Selecteer uw bestemming met een adres van uw contacten.
- • **Plaatsen met ster**: Selecteer uw bestemming in de lijst met plaatsen met een ster.
- *4* Selecteer **Installeren** om gesproken navigatie te gebruiken.
- U beëindigt de navigatie door te drukken op [ $\equiv$ ] → **Navigatie sluiten**.

## **Zoeken**

U kunt naar toepassingen op het toestel en specifieke gegevens op het web zoeken.

- *1* Open in de standby-stand de lijst met toepassingen en selecteer **Zoeken**.
- *2* Geef een letter of een woord van de gezochte gegevens in.
- *3* Selecteer de naam van het item dat u wilt openen.

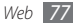

# **YouTube**

Leer hoe u video's via YouTube kunt bekijken en uploaden.

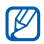

Of deze functie daadwerkelijk beschikbaar is, is afhankelijk van uw regio of serviceprovider.

# › **Video's kijken**

- *1* Open in de standby-stand de lijst met toepassingen en selecteer **YouTube**.
- *2* Selecteer ter bevestiging **Accepteren** als u de toepassing voor het eerst opent.
- *3* Selecteer een video in de lijst.
- *4* Draai het toestel linksom naar de liggende stand.

*5* Regel het afspelen met de volgende toetsen:

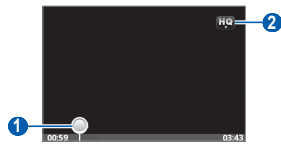

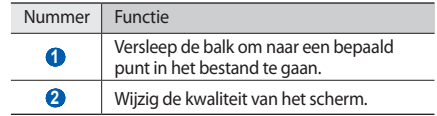

### › **Video's uploaden**

*1* Open in de standby-stand de lijst met toepassingen en selecteer **YouTube**.

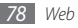

*2* Druk op [ ] <sup>→</sup> **Uploaden** en selecteer een video. Ga naar 8.

Als u nieuwe video's wilt uploaden, selecteert u camera in te schakelen.

- *3* Draai het toestel linksom naar de liggende stand.
- *4* Richt de lens op het onderwerp en pas de compositie naar wens aan.
- **5** Selecteer om de opname te starten.
- Selecteer om de opname te stoppen.
- *7* Selecteer **Opslaan** om de opgenomen video op te slaan.
- *8* Geef uw gebruikersnaam en wachtwoord in en selecteer **Aanmelden**.

### **Nieuws en weer**

Hier leest u hoe u de weersverwachting kunt bekijken en actualiteiten en andere nieuwsartikelen kunt lezen.

### › **De weersverwachting bekijken**

- *1* Open in de standby-stand de lijst met toepassingen en selecteer **Nieuws en weer**.
- *2* Selecteer **Weer** boven in het scherm.

Het toestel zoekt uw huidige locatie en geeft de weersverwachting weer.

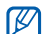

U kunt de locatie voor de weersverwachting wijzigen in een andere regio. Druk op [ ] → **Instellingen** → **Instellingen voor weerbericht** en schakel het selectievakje naast **Mijn locatie gebruiken** uit. Selecteer vervolgens een locatie in **Locatie instellen**.

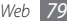

### › **Nieuwsartikelen lezen**

- *1* Open in de standby-stand de lijst met toepassingen en selecteer **Nieuws en weer**.
- *2* Selecteer nieuwsonderwerp boven in het scherm.
- *3* Selecteer een artikel dat u wilt openen.

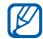

U kunt nieuwsonderwerpen toevoegen door op [ ] → **Instellingen** → **Instellingen voor nieuws** → **Onderwerpen selecteren** te drukken.

# **Samsung Apps**

Met Samsung Apps kunt u eenvoudig talloze toepassingen naar uw apparaat downloaden. Samsung Apps bevat een grote hoeveelheid toepassingen op het gebied van games, nieuws, informatie, social networking, navigatie, gezondheid en meer en maakt uw telefoon daarmee nog onmisbaarder.

Het toestel wordt slimmer dankzij de volledig geoptimaliseerde toepassingen van Samsung Apps. Geniet van verbazingwekkende toepassingen en de mogelijkheden die deze u bieden.

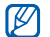

- • Of deze optie daadwerkelijk beschikbaar is, is afhankelijk van uw regio of serviceprovider.
- • Ga naar www.samsungapps.com voor meer informatie.
- *1* Open in de standby-stand de lijst met toepassingen en selecteer **Samsung Apps** .
- *2* Zoek en download de gewenste toepassingen.

# **Market**

U kunt games, beltonen en andere toepassingen van Android Market downloaden.

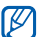

Of deze functie daadwerkelijk beschikbaar is, is afhankelijk van uw regio of serviceprovider.

- *1* Open in de standby-stand de lijst met toepassingen en selecteer **Market**.
- *2* Zoek een bestand en download het naar het toestel.
	- ► p. [33](#page-32-0)

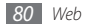

# **Connectiviteit**

### **Bluetooth**

Bluetooth is een draadloze communicatietechnologie die werkt over een korte afstand. Met Bluetooth kunt u gegevens uitwisselen over een afstand van ongeveer 10 meter zonder dat er een fysieke verbinding nodig is.

Bij Bluetooth is het niet nodig om de apparaten op elkaar te richten. Als de apparaten zich binnen elkaars bereik bevinden, kunnen er gegevens worden overgedragen, ook als de apparaten zich in aparte ruimten bevinden.

- - Samsung is niet verantwoordelijk voor het verlies, de onderschepping of het misbruik van gegevens die via de Bluetooth-functie zijn verzonden of ontvangen.
	- Zorg altijd dat u gegevens deelt met en ontvangt van vertrouwde apparaten die goed zijn beveiligd. Als er voorwerpen tussen de apparaten staan, is het mogelijk dat de afstand waarop de apparaten kunnen communiceren, afneemt.
	- • Sommige apparaten, vooral apparaten die niet door Bluetooth SIG zijn getest of goedgekeurd, zijn mogelijk niet met uw apparaat compatibel.

### <span id="page-80-0"></span>› **De Bluetooth-functie inschakelen**

- *1* Open in de standby-stand de lijst met toepassingen en selecteer **Instellingen** → **Draadloos en netwerken** → **Bluetooth-instellingen**.
- *2* Selecteer **Bluetooth** om de Bluetooth-functie in te schakelen.
- › **Andere Bluetooth-apparaten zoeken en verbinding maken**
- *1* Open in de standby-stand de lijst met toepassingen en selecteer **Instellingen** → **Draadloos en netwerken** → **Bluetooth-instellingen** → **Scannen op apparaten**.
- *2* Selecteer een apparaat.
- *3* Geef de pincode voor de Bluetooth-functie of de Bluetooth-pincode voor het andere apparaat in (indien aanwezig) en selecteer **OK**. U kunt ook **OK** selecteren om overeenstemming tussen de pincode van uw apparaat en die van het andere apparaat te waarborgen.

Wanneer de eigenaar van het andere apparaat dezelfde pincode intoetst of de verbinding accepteert, zijn de apparaten gekoppeld. Als de koppeling slaagt, zoekt het toestel automatisch naar beschikbare diensten.

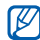

Sommige apparaten, met name headsets en handsfree carkits, hebben een vaste Bluetoothpincode, zoals 0000. Als het andere apparaat een pincode heeft, moet u deze ingeven.

#### › **Gegevens verzenden via de Bluetoothfunctie**

- *1* Selecteer een bestand of item, zoals een contact, notitie of mediabestand, in de desbetreffende toepassing of in **Mijn bestande...**
- *2* Druk op [ ] <sup>→</sup> **Delen**, **Verzenden via** of **Visitekaartje verzenden via** → **Bluetooth**.
- *3* Een Bluetooth-apparaat zoeken en koppelen.
- › **Gegevens ontvangen via de Bluetoothfunctie**
- *1* Open in de standby-stand de lijst met toepassingen en selecteer **Instellingen** → **Draadloos en netwerken** → **Bluetooth-instellingen** → **Zichtbaar**.

Uw apparaat is 120 seconden lang voor andere Bluetooth-apparaten zichtbaar.

*2* Geef desgevraagd de pincode voor de Bluetooth-functie in en selecteer **OK** (indien nodig).

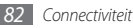

*3* Selecteer **OK** om te bevestigen dat u gegevens van het toestel wilt ontvangen (indien nodig).

Ontvangen gegevens worden opgeslagen in de map bluetooth.

# **Wi-Fi**

Hier vindt u informatie over het gebruik van de draadloze netwerkfuncties van de telefoon waarmee u verbinding kunt maken met elk draadloos LAN (WLAN) dat met de IEEE 802.11 b/g/n-norm compatibel is.

Overal waar er een draadloos toegangspunt of 'hotspot' aanwezig is, kunt u verbinding met internet of andere netwerkapparaten maken.

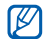

Het toestel gebruikt een niet-geharmoniseerde frequentie en is bedoeld voor gebruik in alle Europese landen. Het WLAN mag in de EU zonder beperkingen binnenshuis worden gebruikt, maar mag in Frankrijk niet buitenshuis worden gebruikt.

## <span id="page-82-0"></span>› **De WLAN-functie inschakelen**

Open in de standby-stand de lijst met toepassingen en selecteer **Instellingen** → **Draadloos en netwerken** → **Wi-Fi-instellingen** → **Wi-Fi**.

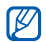

Het WLAN wordt op de achtergrond geactiveerd, maar verbruikt wel batterijvermogen. Activeer het WLAN daarom alleen wanneer dit nodig is, om de batterij te sparen.

#### › **Een WLAN zoeken en daarmee verbinding maken**

*1* Open in de standby-stand de lijst met toepassingen en selecteer **Instellingen** → **Draadloos en netwerken** → **Wi-Fi-instellingen**.

Het toestel gaat automatisch naar beschikbare WLAN's op zoek.

- *2* Selecteer een netwerk bij **Wi-Fi-netwerken**.
- *3* Geef een wachtwoord voor het netwerk in (indien nodig).
- *4* Selecteer **Verbind**.

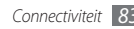

### › **Handmatig een WLAN toevoegen**

- *1* Open in de standby-stand de lijst met toepassingen en selecteer **Instellingen** → **Draadloos en netwerken** → **Wi-Fi-instellingen** → **Wi-Fi-netwerk toevoegen**.
- *2* Geef de SSID voor het netwerk op en selecteer het beveiligingstype.
- *3* Stel de beveiligingsinstellingen in, afhankelijk van het geselecteerde beveiligingstype.
- *4* Selecteer **Opslaan**.

# **AllShare**

Hier leert u gebruikmaken van de DLNA-service (Digital Living Network Alliance) waarmee u via een draadloos LAN mediabestanden kunt uitwisselen met apparaten die DLNA ondersteunen.

Eerst moet u de WLAN-functie inschakelen en een WLANprofiel toevoegen. ► p. [83](#page-82-0)

#### › **DLNA-instellingen voor het delen van mediabestanden aanpassen**

Als u andere DLNA-apparaten toegang tot mediabestanden op uw apparaat wilt geven, moet u het delen van media inschakelen.

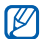

- Sommige bestanden kunnen mogelijk niet worden afgespeeld op DLNA-apparaten, afhankelijk van de apparaten.
- *1* Open in de standby-stand de lijst met toepassingen en selecteer **AllShare**.
- *2* Selecteer **Instellingen**.
- *3* U kunt de volgende instellingen van de DLNA-functie aanpassen:

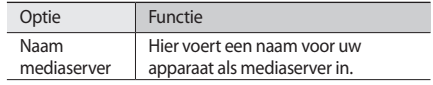

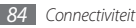

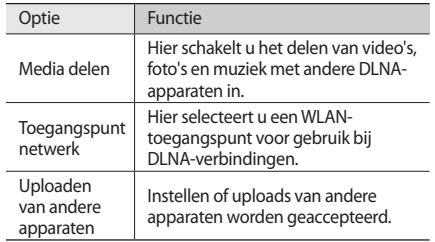

### › **Uw bestanden met een ander DLNAapparaat afspelen**

- *1* Open in de standby-stand de lijst met toepassingen en selecteer **AllShare**.
- *2* Selecteer **Bestand van mijn telefoon afspelen op een andere speler**.
- *3* Selecteer een mediacategorie en selecteer bestanden om af te spelen.
- *4* Selecteer **Naar af- speellijst**.
- *5* Selecteer een speler, degene die de mediabestanden zal afspelen. Het afspelen begint op de geselecteerde speler.
- *6* Regel het afspelen met behulp van de symbolen op uw apparaat.

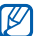

Afhankelijk van de netwerkverbinding en de server kan het afspelen gebufferd worden.

### › **Bestanden van het ene apparaat op het andere afspelen**

- *1* Open in de standby-stand de lijst met toepassingen en selecteer **AllShare**.
- *2* Selecteer **Bestand van server via mijn telefoon afspelen op een andere speler**.

Het toestel zoekt automatisch naar DLNA-apparaten.

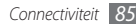

- *3* Selecteer een apparaat als mediaserver (het toestel met de mediabestanden).
- *4* Selecteer een mediacategorie en selecteer bestanden om af te spelen.
- *5* Selecteer **Naar af- speellijst**.
- *6* Selecteer een speler, degene die de mediabestanden zal afspelen.

Het afspelen begint op de geselecteerde speler.

*7* Regel het afspelen met behulp van de symbolen op uw apparaat.

# **USB-tethering en draagbare hotspot**

Hier leest u hoe u het toestel als draadloze modem of draadloos toegangspunt voor pc's en andere apparaten kunt instellen en zo de mobiele verbinding van het toestel met deze apparaten kunt delen.

#### <span id="page-85-0"></span>› **Het mobiele netwerk van uw apparaat via USB delen**

- *1* Sluit een datakabel aan op een pc en op de multifunctionele aansluiting op het toestel.
- *2* Open in de standby-stand de lijst met toepassingen en selecteer **Instellingen** → **Draadloos en netwerken** → **Tethering en draagbare hotspot**.
- *3* Selecteer **USB-tethering** om deze functie te activeren. Het toestel deelt vervolgens de mobiele verbinding met de pc.

U stopt het delen van de netwerkverbinding door het selectievakje naast **USB-tethering** uit te schakelen.

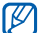

De methode van delen van de netwerkverbinding kan afhankelijk van het besturingssysteem van de pc verschillen.

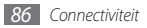

- <span id="page-86-0"></span>› **Het mobiele netwerk van het toestel via WLAN delen**
- *1* Open in de standby-stand de lijst met toepassingen en selecteer **Instellingen** → **Draadloos en netwerken** → **Tethering en draagbare hotspot**.
- *2* Selecteer **Mobiel toegangspunt** om de WLAN-hotspot te activeren.

Het toestel zoekt een WLAN en maakt er verbinding mee.

*3* Zoek op een ander apparaat de naam van uw apparaat in de lijst met beschikbare verbindingen en maak verbinding met het netwerk.

Het toestel deelt vervolgens de mobiele verbinding op het andere apparaat.

# **Pc-verbindingen**

U kunt het toestel met een datakabel in diverse USB-verbindingsstanden op een pc aansluiten. Door het toestel op een pc aan te sluiten, kunt u gegevens van en naar het toestel overbrengen en het Samsung Kies-programma gebruiken.

### › **Verbinden met Samsung Kies**

Controleer of Samsung Kies op de pc is geïnstalleerd. U kunt het programma van de Samsung-website downloaden (www.samsungmobile.com).

- *1* Sluit een datakabel aan op een pc en op de multifunctionele aansluiting op het toestel. Samsung Kies wordt automatisch gestart. Als Samsung Kies niet automatisch wordt gestart, dubbelklikt u op het Samsung Kies-pictogram op uw pc.
- *2* Kopieer bestanden van de computer naar de telefoon. Zie de Help bij Samsung Kies voor meer informatie.

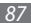

### › **Verbinden als apparaat voor massaopslag**

U kunt het toestel als verwisselbare schijf op een pc aansluiten en de bestandenlijst weergeven. Als u een geheugenkaart in het toestel plaatst, kunt u de bestandenlijst van de geheugenkaart ook weergeven door het toestel als geheugenkaartlezer te gebruiken.

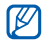

De bestandsdirectory van de geheugenkaart wordt als verwisselbaar schijfstation los van het interne geheugen weergegeven.

- *1* Plaats een geheugenkaart in het toestel als u bestanden van of naar een geheugenkaart wilt overbrengen.
- *2* Sluit een datakabel aan op een pc en op de multifunctionele aansluiting op het toestel.
- *3* Open het snelkoppelingenpaneel.
- *4* Selecteer **USB aangesloten** <sup>→</sup> **USB-opslag aansluiten** → **OK**.
- *5* Open de map om bestanden te bekijken.
- *6* Kopieer bestanden van de computer naar de geheugenkaart.
- *7* Wanneer u klaar bent, selecteert u **USB-opslag uitschakelen**.

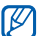

Als u het toestel weer van de pc wilt loskoppelen, klikt u op het USB-pictogram in het systeemvak van Windows en klikt u op de optie om het toestel voor massaopslag veilig te verwijderen. Vervolgens verwijdert u de pc-datakabel uit de pc. Als u dit niet op deze manier doet, kunnen er gegevens op de geheugenkaart verloren gaan of kan de geheugenkaart beschadigen.

# <span id="page-87-0"></span>**VPN-verbindingen**

U kunt virtual private networks (VPN) instellen en veilig via een openbaar netwerk zoals internet met zo'n netwerk verbinding maken.

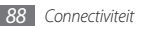

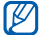

Uw apparaat moet al zijn geconfigureerd met internettoegang. Als u problemen hebt met internettoegang, moet u de verbindingen bewerken. Als u niet zeker weet welke gegevens u voor de verbinding moet ingeven, neemt u contact op met uw serviceprovider.

### › **VPN-verbindingen instellen**

- *1* Open in de standby-stand de lijst met toepassingen en selecteer **Instellingen** → **Draadloos en netwerken** → **VPN-instellingen** → **VPN toevoegen**.
- *2* Selecteer een VPN-type.
- *3* Pas het verbindingsprofiel aan.

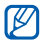

Welke opties er beschikbaar zijn, kan per VPN-type verschillen.

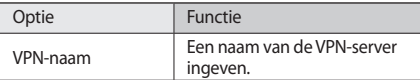

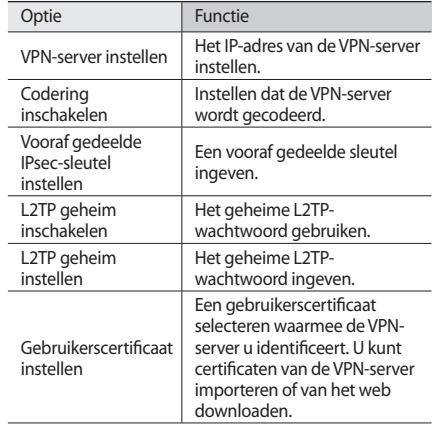

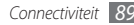

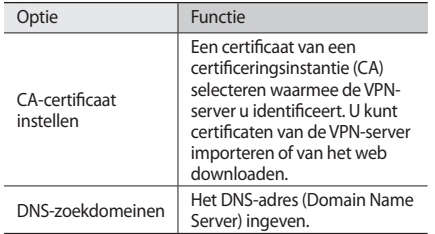

### › **Verbinding maken met een privénetwerk**

- *1* Open in de standby-stand de lijst met toepassingen en selecteer **Instellingen** → **Draadloos en netwerken** → **VPN-instellingen**.
- *2* Selecteer een privénetwerk om verbinding mee te maken.
- *3* Geef uw gebruikersnaam en wachtwoord in en selecteer **Verbind**.

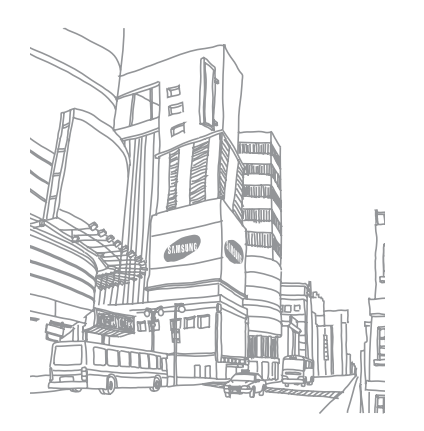

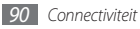

# **Hulpmiddelen**

# **Klok**

Informatie over de klokweergave op het standby-scherm en over hoe u een alarm voor belangrijke gebeurtenissen kunt instellen en gebruiken.

### › **De klokweergave gebruiken**

- *1* Open in de standby-stand de lijst met toepassingen en selecteer **Klok**.
- *2* In de klokweergave kunt u de volgende functies gebruiken:
	- Selecteer ( $\Box$ ) om een alarm in te stellen of te verwijderen.
	- Selecteer **om naar de Galerij te gaan.**
- Selecteer **of om de MP3-speler te starten.**
- Selecteer om naar het standby-scherm terug te gaan.

### › **Een nieuw alarm instellen**

- *1* Open in de standby-stand de lijst met toepassingen en selecteer **Klok**.
- *2* Druk op [ ] <sup>→</sup> **Alarm toevoegen**.
- *3* Stel het alarm in.
- *4* Selecteer **Gereed** wanneer u klaar bent.

### › **Een alarm afzetten**

Wanneer het alarm afgaat doet u het volgende:

- • Selecteer **Uitzetten** om het alarm te stoppen.
- • Selecteer **Sluimeren** om het alarm na een opgegeven tijdsduur opnieuw te laten afgaan.

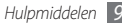

# **Calculator**

Leer wiskundige berekeningen op het toestel uitvoeren, net als bij een gewone rekenmachine.

- *1* Open in de standby-stand de lijst met toepassingen en selecteer **Calculator**.
- *2* Gebruik de toetsen die overeenstemmen met het calculatorscherm om basisberekeningen uit te voeren.
- *3* Druk op [ ] <sup>→</sup> **Geavanceerd venster** om de wetenschappelijke rekenfuncties te gebruiken.

# **Mijn bestanden**

U kunt snel en gemakkelijk toegang krijgen tot alle afbeeldingen, video's, muziek, geluidsfragmenten en andere typen bestanden die op een geheugenkaart zijn opgeslagen.

*1* Open in de standby-stand de lijst met toepassingen en selecteer **Mijn bestande...**

- *2* Selecteer een map.
	- • Als u een niveau omhoog wilt, selecteert u **Omhoog**.
	- • Als u wilt teruggaan naar de startdirectory, selecteert u **Startp.**
- *3* Selecteer een bestand om te openen.

Druk in een map  $[$   $\equiv$   $]$  voor de volgende opties:

- • Als u een bestand naar kennissen wilt versturen via een MMS-bericht, e-mail of via de Bluetooth-functie, selecteert u **Delen**.
- • Selecteer **Map maken** om een nieuwe map te maken.
- • Selecteer **Wissen** om bestanden of mappen te verwijderen.
- • Selecteer **Weergave** om de weergavemodus te wijzigen.
- • Selecteer **Sorteren op** om bestanden of mappen te sorteren.
- • Voor gebruik van extra functies in combinatie met een bestand, zoals opties voor verplaatsen, kopiëren of naamswijziging, selecteert u **Meer**.

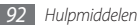

# **SIM Toolkit**

Gebruikmaken van een aantal extra diensten die door uw provider worden aangeboden. Afhankelijk van uw SIM- of USIM-kaart is dit menu mogelijk wel beschikbaar maar wordt het anders genoemd.

Open in de standby-stand de lijst met toepassingen en selecteer **SIM Toolkit**.

# **Taakbeheer**

Via taakbeheer kunt u bekijken welke toepassingen actief zijn, de pakketgrootte van toepassingen en geheugeninformatie weergeven en het RAM-geheugen controleren.

- *1* Open in de standby-stand de lijst met toepassingen en selecteer **Taakbeheer**.
- *2* U hebt de volgende opties:
	- • **Actieve applicaties**: Een lijst weergeven met alle toepassingen die op het toestel worden uitgevoerd.
- • **Pakket**: De pakketgrootte weergeven van toepassingen die op het toestel zijn geïnstalleerd.
- • **RAM**: Het RAM-geheugen van het toestel controleren en beheren.
- • **Overzicht**: Het gebruikte en het beschikbare geheugen op uw apparaat en geheugenkaart weergeven.
- • **Help**: Helpinformatie over het verlengen van de levensduur van de batterij weergeven.

# **ThinkFree Office**

Documentbestanden op uw apparaat leren maken en weergeven. Als u een account hebt bij de webservice ThinkFree, kunt u documenten online beheren. De volgende bestandstypen worden door deze toepassing ondersteund: txt, doc, docx, xls, xlsx, ppt, pptx, pdf.

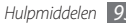

### › **Een nieuw document maken**

- *1* Open in de standby-stand de lijst met toepassingen en selecteer **ThinkFree Office**.
- *2* Selecteer ter bevestiging **Ik ga akkoord** als u de toepassing voor het eerst opent.
- *3* Selecteer **Nu activeren** <sup>→</sup> **Sluiten** om ThinkFree Office te activeren.
- *4* Selecteer **Mijn documenten**.
- $Druk op$   $[\equiv]$   $\rightarrow$  **Nieuw**  $\rightarrow$  een documenttype.
- *6* Geef een naam voor het document in en selecteer **OK**.
- *7* Geef inhoud in het document in met behulp van de gereedschappen onder aan het scherm.
- *8* Wanneer u klaar bent met uw bewerkingen, selecteert u  $\blacksquare$  op de werkbalk of drukt u op  $\blacksquare$  → **Bestand** → **Opslaan**.

#### › **Documenten op uw apparaat bekijken en bewerken**

- *1* Open in de standby-stand de lijst met toepassingen en selecteer **ThinkFree Office**.
- *2* Selecteer **Mijn documenten** <sup>→</sup> een document.
- *3* Bekijk het document en bewerk het naar wens.
	- • Als u wilt in- of uitzoomen, kunt met uw vingers zoomen; plaats twee vingers op het scherm en breng ze langzaam bij elkaar of verder uit elkaar.
	- • Als u de werkbalk wilt openen om het document (Word-, tekst- of Excel-bestand) te bewerken, drukt u op [ ] → **Wijzigen**.
	- • Als u tekst in het document wilt zoeken, drukt u op [ ] → **Zoeken**.
- *4* Wanneer u klaar bent met uw bewerkingen, slaat u het document op.

### › **Documenten online beheren**

- *1* Open in de standby-stand de lijst met toepassingen en selecteer **ThinkFree Office**.
- *2* Selecteer **Online**.
- *3* Geef uw gebruikersnaam en wachtwoord voor uw account in en selecteer **Aanmelden**.
- *4* Bekijk en beheer uw documenten op de server naar wens.

# **Voice Search**

Hier leert u hoe u de functie Spraakzoeken kunt gebruiken om een nummer te bellen, een bericht te verzenden en plaatsen en informatie met uw stem op te zoeken.

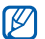

Of deze functie daadwerkelijk beschikbaar is, is afhankelijk van uw regio of serviceprovider.

- *1* Open in de standby-stand de lijst met toepassingen en selecteer **Voice Search**.
- *2* Selecteer **Nu spreken**.
- *3* Spreek een trefwoord in de microfoon.

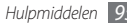

# **Instellingen**

# **Het menu Instellingen openen**

- *1* Open in de standby-stand de lijst met toepassingen en selecteer **Instellingen**.
- *2* Selecteer een instellingscategorie en selecteer een optie.

# **Draadloos en netwerken**

Hier regelt u de instellingen voor draadloze netwerkverbindingen.

### › **Vliegtuigstand**

Alle draadloze functies van het toestel uitschakelen. U kunt alleen diensten gebruiken waarvoor geen netwerk vereist is.

### › **Wi-Fi-instellingen**

• **Wi-Fi**: De WLAN-functie in- of uitschakelen. ► p. [83](#page-82-0)

- • **Netwerkmelding**: Instellen dat u een melding ontvangt als er een open netwerk beschikbaar is.
- • **Wi-Fi-netwerk toevoegen**: Handmatig WLANtoegangspunten toevoegen.

### › **Bluetooth-instellingen**

- • **Bluetooth**: De Bluetooth-functie in- of uitschakelen.  $\blacktriangleright$  p. [81](#page-80-0)
- • **Naam apparaat**: Een Bluetooth-naam voor uw apparaat instellen
- • **Zichtbaar**: Uw apparaat zichtbaar maken voor andere Bluetooth-apparaten.
- • **Scannen op apparaten**: Naar beschikbare Bluetoothapparaten zoeken.

### › **Tethering en draagbare hotspot**

• **USB-tethering**: De functie voor de USB-verbinding activeren om de mobiele-netwerkverbinding van het toestel via USB met pc's te delen. Wanneer het toestel dan op een pc is aangesloten, wordt het als draadloos modem voor de pc gebruikt. ► p. [86](#page-85-0)

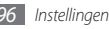

- • **Mobiel toegangspunt**: De functie activeren voor de draagbare WLAN-hotspot om de mobielenetwerkverbinding van het toestel via de WLAN-functie met pc's of andere apparaten te delen. ► p. [87](#page-86-0)
- • **Instellingen Mobile AP**: Hier configureert u netwerkinstellingen voor uw WLAN-hotspot.

### › **VPN-instellingen**

Virtual Private Networks (VPN's) instellen en verbinding maken. ► p. [88](#page-87-0)

### › **Mobiele netwerken**

- • **Pakketgegevens gebruiken**: Instellen als u gegevensnetwerken met packet switching wilt toestaan voor netwerkservices.
- • **Roaming**: Instellen dat het toestel met een ander netwerk verbinding maakt wanneer u buiten bereik van uw eigen netwerk bent ('roaming').
- • **Namen toegangspunten**: De namen van toegangspunten (APN's) instellen.
- • **Alleen 2G-netwerken gebruiken**: Instellen dat het toestel alleen met 2G-netwerken verbinding maakt.
- • **Netwerkoperators**: Naar beschikbare netwerken zoeken en een netwerk voor roaming kiezen.

# **Oproepen**

De instellingen voor oproepfuncties aanpassen.

### › **FDN-nummers**

- • **FDN inschakelen**: De FDN-modus (Fixed Dialling Mode) in- of uitschakelen. In deze modus kunt u alleen nummers in de FDN-lijst bellen. U moet eerst de PIN2-code ingeven die u bij uw SIM- of USIM-kaart hebt ontvangen.
- • **PIN2 wijzigen**: De tweede pincode wijzigen, die dient ter beveiliging van de primaire pincode.
- • **FDN-lijst**: Een lijst met contacten voor de FDN-modus instellen.

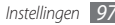

### › **Voicemailservice**

De voicemailserver van uw provider selecteren. U kunt tevens andere voicemailservers selecteren als u toepassingen hebt gedownload die deze ondersteunen.

### › **Voicemailnummer**

Het nummer opgeven om toegang tot de voicemailservice te krijgen. U krijgt dit nummer van uw provider.

### › **Oproepen doorschakelen**

Hiermee kunt u inkomende oproepen doorschakelen naar een ander nummer.

### › **Extra instellingen**

- • **Beller-id**: Hier stelt u in dat bij uitgaande oproepen de andere partij kan zien wie er belt.
- • **Wisselgesprek**: Hier stelt u in of binnenkomende oproepen tijdens een actief telefoongesprek worden gemeld.

# **Melodie**

Configureer de instellingen voor diverse geluiden op het toestel.

- • **Stille stand**: De stille stand activeren om alle geluiden te dempen behalve mediageluiden en alarmtonen.
- • **Trillen**: Hiermee stelt u in wanneer het toestel trilt voor verschillende gebeurtenissen.
- • **Volume**: Hier stelt u het volume voor beltonen, muziek, video's, alarmen, systeemgeluiden van de telefoon en meldingen in.
- • **Beltoon**: Hier selecteert u een beltoon voor inkomende oproepen.
- • **Beltoon voor melding**: Hier selecteert u een beltoon voor gebeurtenissen zoals inkomende berichten en gemiste oproepen.
- • **Toetstonen hoorbaar**: Hier stelt u in dat het toestel een geluid laat horen wanneer u de toetsen op het belscherm aanraakt.

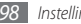

- • **Selectie hoorbaar**: Instellen dat het toestel een geluid laat horen wanneer u een toepassing of optie selecteert.
- • **Geluid schermvergrendeling**: Instellen dat het toestel een geluid laat klinken wanneer u het aanraakscherm vergrendelt en ontgrendelt.

# **Display**

De instellingen voor het scherm wijzigen.

- • **Achtergronden**
	- **Achtergrond vergrendelscherm**: Een achtergrondafbeelding selecteren voor het standbyscherm.
	- **Achtergrond startscherm**: Een achtergrondafbeelding selecteren voor de schermvergrendeling.
- • **Lettertype**: Het lettertype voor de tekst in het display wijzigen. U kunt andere fonts downloaden bij Android Market door **Lettertypes online ophalen** te selecteren.
- • **Helderheid**: Hiermee kunt u de helderheid van het scherm instellen.
- • **Scherm automatisch draaien**: Instellen of de interface automatisch moet worden gedraaid als het toestel wordt gedraaid.
- • **Animatie**: Hier stelt u in dat het toestel een animatie laat zien wanneer u van venster wisselt.
- • **Time-out scherm**: Instellen na hoeveel tijd de achtergrondverlichting van het scherm moet worden uitgeschakeld.\
- • **Horizontale kalibratie**: De geomagnetische sensor kalibreren wanneer het kompas of de realiteitstoepassing onjuiste informatie geeft.

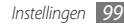

# **Locatie en beveiliging**

Hier kunt u de instellingen voor de beveiliging van uw apparaat en de SIM- of USIM-kaart, alsmede de GPS-functie, instellen.

- • **Draadloze netwerken gebruiken**: Stel deze optie in om WLAN- en/of mobiele netwerken te gebruiken om uw locatie te bepalen.
- • **GPS-satellieten gebruiken**: Stel deze optie in om de GPSsatelliet te gebruiken om uw locatie te bepalen.
- • **Schermvergrend. instellen**: De ontgrendelcode instellen. Wanneer u de code hebt ingesteld, verandert deze optie in **Schermvergrend. wijzigen**.
	- **Geen**: De schermvergrendeling uitschakelen.
	- **Patroon**: Een ontgrendelingspatroon instellen om het scherm mee te ontgrendelen.
	- **Geef PIN-code in**: Een pincode (numeriek) instellen om het scherm te ontgrendelen.
	- **Wachtwoord**: Een wachtwoord (alfanumeriek) instellen om het scherm te ontgrendelen.
- • **Zichtbaar patroon gebruiken**: Instellen dat het ontgrendelpatroom zichtbaar is terwijl u het tekent.
- • **Trilfeedback gebruiken**: Hier stelt u in of het toestel trilt wanneer u het ontgrendelingspatroon tekent.
- • **SIM-kaartvergrendeling instellen**:
	- **SIM-kaart vergrendelen**: Hiermee kunt de functie voor pinvergrendeling in- of uitschakelen. Deze functie zorgt dat het toestel pas kan worden gebruikt nadat de pincode is ingevoerd.
	- **SIM-pincode wijzigen**: Hiermee kunt u de pincode van de SIM- of USIM-kaart wijzigen.
- • **Wachtwoorden zichtbaar**: Hier kunt u instellen dat het wachtwoord bij het ingeven gewoon wordt weergegeven.
- • **Apparaatbeheerders selecteren**: De apparaatbeheerprogramma's weergeven die op uw apparaat zijn geïnstalleerd. U kunt apparaatbeheerprogramma's activeren om een nieuw beleid op uw apparaat toe te passen.
- • **Veilige aanmeldingsgegevens gebruiken**: Certificaten en referenties gebruiken om verzekerd te zijn van een veilig gebruik van diverse toepassingen.

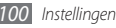

- • **Installeren van SD-kaart**: Gecodeerde certificaten die op een geheugenkaart zijn opgeslagen installeren.
- • **Wachtwoord instellen**: Een wachtwoord voor toegang tot referenties instellen en bevestigen.
- • **Opslag wissen**: De referentiegegevens van het toestel verwijderen en het wachtwoord resetten.

# **Toepassingen**

Hier kunt u de instellingen voor het beheren van geïnstalleerde toepassingen wijzigen.

- • **Onbekende bronnen**: Schakel deze optie in om toepassingen van elke willekeurige bron te kunnen downloaden. Als u deze optie niet inschakelt, kunt u alleen toepassingen van Android Market downloaden.
- • **Toepassingen beheren**: Hier kunt u de lijst met geïnstalleerde toepassingen openen en informatie over de toepassingen bekijken.
- • **Actieve services**: De services die u gebruikt bekijken en beheren.
- • **Ontwikkeling**:
	- **USB-fouten opsporen**: Dit is voor het ontwikkelen van toepassingen. Wanneer uw apparaat is aangesloten op een pc met een pc-datakabel, wordt de USBfoutsporingsstand geactiveerd en wordt Samsung Kies automatisch gestart.
	- **Standby**: Hier stelt u in dat het scherm van het toestel blijft ingeschakeld terwijl de batterij wordt opgeladen.
	- **Namaaklocaties toestaan**: Hiermee staat u toe dat neplocaties en service-informatie voor testdoeleinden naar een Location Manager-service worden verzonden. Dit is voor het ontwikkelen van toepassingen.
- • **Samsung Apps**: Hiermee selecteert u een netwerkverbinding (een WLAN-netwerk of gegevensnetwerk met packet switching) voor het ontvangen van updateberichten voor toepassingen van Samsung Apps.
- 

Of deze functie daadwerkelijk beschikbaar is, is afhankelijk van uw regio of serviceprovider.

# **Accounts en synchronisatieinstellingen**

De instellingen voor de automatische synchronisatiefunctie wijzigen of accounts voor synchronisatie beheren.

- • **Op achtergrond synchr.**: Selecteer deze instelling om de functie voor automatisch synchroniseren te kunnen gebruiken. Automatisch synchroniseren is op de achtergrond actief en er worden geen toepassingen geopend terwijl gegevens worden gesynchroniseerd.
- • **Autom. synchroniseren**: Stel het toestel in om automatisch gegevens van contacten, de agenda en e-mail te synchroniseren.

# **Privacy**

Wijzig de instellingen voor het beheren van uw instellingen en gegevens.

• **Back-up mijn gegevens**: Maak een back-up van de instellingen van uw apparaat op de server van Google.

- • **Automatisch herstellen**: Instellen dat het toestel de gegevens van toepassingen waarvan u een back-up hebt gemaakt automatisch terugzet wanneer deze toepassingen op het toestel worden geïnstalleerd.
- • **Standaardgegevens herstellen**: U kunt de fabriekswaarden (ofwel standaardwaarden) van de instellingen herstellen.

# **SD-kaart- en telefoongeheugen**

Hier bekijkt u geheugeninformatie van geheugenkaarten en het toestel en formatteert u een geheugenkaart.

# **Zoeken**

Hier kunt u de Google Search-instellingen aanpassen.

- • **Google -zoekinstellingen**:
	- **Websuggesties tonen**: Instellen dat er tijdens het ingeven van een trefwoord automatisch suggesties worden weergeven.

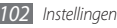

- **Delen met Google**: Instellen dat het toestel uw actuele locatie voor de zoekfunctie en andere services van Google gebruikt.
- **Zoekgeschiedenis**: Instellen dat het toestel de zoekgeschiedenis van uw Google-account laat zien.
- **Zoekgeschiedenis beheren**: De zoekgeschiedenis van uw Google-account beheren.
- • **Doorzoekbare items**: Selecteer het type items dat u bij de zoekactie wilt betrekken.
- • **Snelkoppelingen wissen**: De gegevens van recente zoekacties wissen.

## **Taal en toetsenbord**

Hier kunt u de instellingen voor tekstinvoer wijzigen.

### › **Taal selecteren**

Hiermee kunt u de taal instellen die voor alle menu's en toepassingen op het beeldscherm wordt weergegeven.

### › **Swype**

• **Taal**: De taal voor tekstinvoer selecteren.

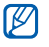

- In sommige talen kunt u geen tekst ingeven. Als u tekst wilt ingeven, moet u de schrijftaal wijzigen in een van de ondersteunde talen.
- • **Woordvoorspelling**: Instellen dat het toestel aan de hand van uw invoer woorden voorspelt en woordsuggesties weergeeft.
- • **Geluidsfeedback**: Instellen dat u een melding krijgt wanneer er geen alternatieve woorden voor uw invoer zijn als u dubbeltikt op een woord.
- • **Aanwijz. inschakelen**: Stel deze optie in zodat een knipperende tip-indicator u attent maakt op snelle toegang tot helpinformatie.
- • **Automatische spaties**: Instellen dat er automatisch tussen woorden een spatie wordt ingevoegd.

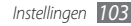

- • **Autom. hoofdletters**: Hiermee kunt u instellen dat de eerste letter na een laatste leesteken, zoals een punt, vraagteken of uitroepteken, automatisch als hoofdletter wordt geschreven.
- • **Toon volledig spoor**: Instellen dat het spoor van het slepen over het toetsenbord wordt weergegeven.
- • **Woordkeuzevenster**: Instellen hoe vaak de woordenlijst wordt weergegeven.
- • **Snelh. vs. accuratesse**: De balans tussen snelheid en nauwkeurigheid instellen.
- • **Swype help**: Helpinformatie over het gebruik van het Swype-toetsenbord weergeven.
- • **Les**: Leren hoe u met het Swype-toetsenbord sneller tekst ingeeft.
- • **Versie**: Versie-informatie weergeven.

### › **Samsung-toetsenblok**

• **Staande toetsenbordtypen**: De standaardinvoermethode selecteren, bijvoorbeeld het QWERTY-toetsenbord, het traditionele toetsenbord of het handschriftscherm.

• **Invoertalen**: Talen voor tekstinvoer selecteren.

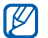

In sommige talen kunt u geen tekst ingeven. Als u tekst wilt ingeven, moet u de schrijftaal wijzigen in een van de ondersteunde talen.

- • **XT9**: De XT9-stand activeren om tekst met de voorspellende invoerstand in te geven.
- • **XT9 geavanceerde instellingen**: De geavanceerde functies van de XT9-stand activeren, zoals automatische voltooiing, correctie of vervanging en een eigen woordenlijst instellen.
- • **Toetsenbord vegen**: De toetsenbordveegfunctie voor de tekstinvoerstand in- of uitschakelen. U kunt tussen invoerstanden wisselen door op het toetsenbord naar links of rechts te scrollen.
- • **Automatisch hoofdletters**: Hiermee kunt u instellen dat de eerste letter na een laatste leesteken, zoals een punt, vraagteken of uitroepteken, automatisch als hoofdletter wordt geschreven.
- • **Handschrift instellingen**: De herkenningstijd aanpassen in de handschriftstand.

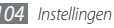

- • **Spraakinvoer**: De functie voor tekstinvoer met uw stem op het Samsung-toetsenbord activeren.
- • **Automatische punt**: Instellen dat er een punt wordt ingevoerd wanneer u op de spatiebalk dubbeltikt.
- • **Zelfstudie**: Leren hoe u met het Samsung-toetsenbord tekst ingeeft.

# **Spraak in- en uitvoer**

De instellingen voor spraakherkenning en de tekst-naarspraakfunctie wijzigen.

### › **Instellingen voor spraakherkenning**

- • **Taal**: Een taal selecteren voor de spraakherkenningsfunctie van Google.
- • **SafeSearch**: Het toestel instellen zodat wordt gefilterd op ongepaste tekst en/of afbeeldingen die het resultaat zijn van ingesproken zoekopdrachten.
- • **Scheldwoorden blokkeren**: Beledigende woorden die als zodanig door het toestel worden herkend, verbergen in de resultaten van ingesproken zoekopdrachten.
- • **Tips weergeven**: Instellen dat een voorgestelde term of woordgroep wordt weergegeven voor de functie voor gesproken zoekopdrachten.

### › **Instellingen Tekst naar spraak**

- • **Naar voorbeeld luisteren**: Luister naar een voorbeeld van gesproken tekst. Spraakgegevens voor de tekst-naarspraakfunctie installeren.
- • **Altijd mijn instellingen gebruiken**: Stel in dat in plaats van de standaardinstellingen altijd de instellingen die u in toepassingen opgeeft, worden gebruikt.
- • **Standaardengine**: Stel de spraaksynthese-engine in die wordt gebruikt voor gesproken tekst.
- • **Spraakgegevens installeren**: Spraakgegevens voor de tekst-naar-spraakfunctie downloaden en installeren.

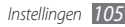

- • **Spraaksnelheid**: Een snelheid voor de tekst-naarspraakfunctie selecteren.
- • **Taal**: Een taal voor de tekst-naar-spraakfunctie selecteren.
- • **Engines**: De tekst-naar-spraak-engines weergeven die zijn gedownload van Android Market.

# **Toegankelijkheid**

De instellingen voor toegankelijkheidsfuncties instellen.

- • **Toegankelijkheid**: Een toegankelijkheidstoepassing die hebt gedownload, zoals Talkback of Kickback, activeren. Deze toepassingen geven feedback door middel van spraak, melodie of trilling.
- • **Aan/uit-tts einde oproep**: Instellen dat een gesprek wordt beëindigd wanneer u op [  $\odot$  ] drukt.

# **Datum en tijd**

De volgende instellingen weergeven en wijzigen om te bepalen hoe de tijd en datum op het toestel worden weergegeven:

- • **Automatisch**: De tijd automatisch bijwerken wanneer u naar een andere tijdzone reist.
- • **Datum instellen**: De datum handmatig instellen.
- • **Tijdzone selecteren**: Uw eigen tijdzone instellen.
- • **Tijd instellen**: De actuele tijd handmatig instellen.
- • **24-uurs indeling gebruiken**: Instellen dat de tijd in 24-uursnotatie wordt weergegeven.
- • **Datumnotatie selecteren**: De datumnotatie selecteren.

# **Over het toestel**

Informatie over het toestel weergeven, de status van het toestel bekijken en leren hoe u het toestel moet gebruiken.

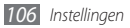

# **Problemen oplossen**

**Bij het inschakelen of tijdens het gebruik van de telefoon wordt u om een van de volgende codes gevraagd:**

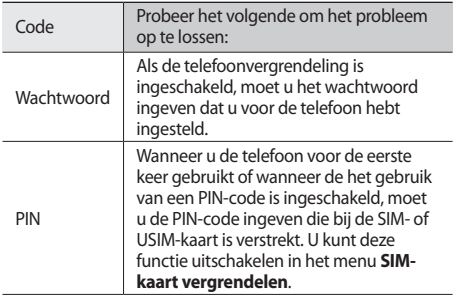

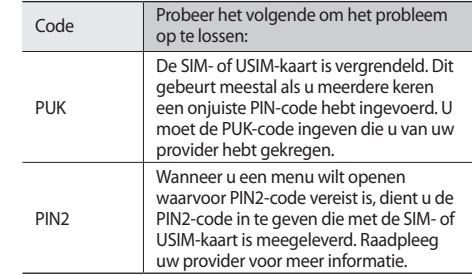

#### **Op de telefoon wordt 'Service niet beschikbaar' of 'Netwerkfout' weergegeven**

- • Als u zich op een plek bevindt waar het signaal zwak of de ontvangst slecht is, valt de verbinding mogelijk weg. Ga naar een andere plek en probeer het opnieuw.
- • Zonder abonnement kunt u sommige opties niet gebruiken. Neem voor meer informatie contact op met uw provider.

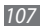

#### **Het touchscreen reageert langzaam of niet naar behoren**

Probeer het volgende als uw telefoon een touchscreen heeft en dit scherm niet naar behoren reageert:

- • Verwijder eventuele beschermende bedekkingen van het touchscreen. Voor een telefoon met touchscreen kunt u beter geen beschermende bedekkingen gebruiken, omdat de telefoon uw invoer hierdoor mogelijk niet kan herkennen.
- • Zorg dat uw handen schoon zijn wanneer u op het touchscreen tikt.
- • Start de telefoon opnieuw op om eventuele tijdelijke softwarefouten te verhelpen.
- • Controleer of de meest recente versie van de telefoonsoftware is geïnstalleerd.
- • Als het touchscreen gekrast of beschadigd is, breng de telefoon dan naar uw plaatselijke Samsung Servicecenter.

#### **Uw apparaat is vastgelopen of er is een onherstelbare fout opgetreden**

Als het toestel vastloopt of niet meer reageert, moet u mogelijk programma's sluiten of het toestel opnieuw instellen om het weer volledig te kunnen gebruiken. Als het toestel is vastgelopen en niet meer reageert, houdt u gedurende 8-10 seconden [ $\textcircled{0}$ ] ingedrukt. Het toestel wordt automatisch opnieuw opgestart.

Als het probleem hierdoor niet is opgelost, stelt u de fabrieksinstellingen opnieuw in. Open in de standby-stand de lijst met toepassingen en selecteer **Instellingen** → **Privacy** → **Standaardgegevens herstellen** → **Telefoon opnieuw instellen** → **Alles wissen**.

#### **Gesprekken worden afgebroken**

Als u zich op een plek bevindt waar het signaal zwak of de ontvangst slecht is, bestaat het risico dat de netwerkverbinding wordt verbroken. Ga naar een andere plek en probeer het opnieuw.
## **Uitgaande oproepen worden niet verbonden**

- • Controleer of u op de nummerkeuzetoets hebt gedrukt.
- Controleer of u via het juiste mobiele netwerk belt.
- • Controleer of het gekozen telefoonnummer niet is geblokkeerd.

## **Inkomende oproepen worden niet verbonden**

- Controleer of de telefoon is ingeschakeld.
- • Controleer of u via het juiste mobiele netwerk belt.
- • Controleer of het telefoonnummer van de beller niet is geblokkeerd.

## **Anderen horen u niet praten tijdens een telefoongesprek**

- • Controleer of u de ingebouwde microfoon niet blokkeert.
- Zorg ervoor dat u de microfoon dicht bij uw mond houdt.
- Als u een headset gebruikt, controleert u of deze goed is aangesloten.

## **Slechte geluidskwaliteit**

- • Controleer of u de interne antenne van de telefoon niet blokkeert.
- • Als u zich op een plek bevindt waar het signaal zwak of de ontvangst slecht is, valt de verbinding mogelijk weg. Ga naar een andere plek en probeer het opnieuw.

## **U krijgt geen verbinding wanneer u via contacten belt**

- Controleer of het juiste nummer is opgeslagen in de lijst met contacten.
- • Geef het nummer zo nodig opnieuw in en sla het op.
- • Controleer of het telefoonnummer van het contact niet is geblokkeerd.

## **De telefoon laat een pieptoon horen en het batterijpictogram knippert**

De batterij is bijna leeg. Laad de batterij op of vervang deze om de telefoon te gebruiken.

## **De batterij wordt niet goed opgeladen of de telefoon wordt uitgeschakeld**

- • De batterijpolen zijn mogelijk vuil. Veeg de beide goudkleurige polen schoon met een schone, zachte doek en probeer de batterij opnieuw op te laden.
- • Als de batterij niet meer volledig kan worden opgeladen, voert u de batterij af volgens de plaatselijke verordeningen en plaatst u een nieuwe batterij.

## **De telefoon is warm**

Bij langdurig gebruik van toepassingen op de telefoon of bij gebruik van toepassingen die meer energie vereisen, kan de telefoon warm raken. Dit is normaal en is niet van invloed op de levensduur of prestaties van de telefoon.

## **Bij het starten van de cameratoepassing verschijnen foutmeldingen**

Voor het gebruik van de camera moet de mobiele telefoon over voldoende vrij geheugen en batterijvermogen beschikken. Als u bij het starten van de camera een foutmelding krijgt, probeert u het volgende:

- • Laad de batterij op of vervang deze door een batterij die volledig is opgeladen.
- • Maak geheugen vrij door bestanden naar een pc over te brengen of bestanden op de telefoon te wissen.
- • Start de telefoon opnieuw op. Als u na het uitvoeren van deze tips nog steeds problemen met de camera hebt, neemt u contact op met een Samsung Servicecenter.

## **Bij het starten van de FM-radiotoepassing verschijnen foutmeldingen**

De FM-radio op uw mobiele telefoon gebruikt het headsetsnoer als antenne. Als er geen headset is aangesloten, zal de FM-radio geen zenders kunnen ontvangen. Om de FM-radio te kunnen gebruiken, moet u eerst de headset goed hebben aangesloten. Vervolgens zoekt u naar beschikbare radiostations en slaat u deze op.

Als u na het uitvoeren van deze stappen de FM-radio nog steeds niet kunt gebruiken, probeert u of u het gewenste station met een andere radio-ontvanger kunt ontvangen. Is dit het geval, dan heeft uw telefoon wellicht onderhoud nodig. Neem contact op met een Samsung Servicecenter.

## **Bij het openen van muziekbestanden verschijnen foutmeldingen**

Sommige muziekbestanden kunnen niet op uw mobiele telefoon worden afgespeeld. Dit kan allerlei oorzaken hebben. Als u bij het openen van muziekbestanden op uw telefoon foutmeldingen krijgt, probeert u het volgende:

- Maak geheugen vrij door bestanden naar een pc over te brengen of bestanden op de telefoon te wissen.
- Controleer of het muziekbestand geen DRM-beveiliging (Digital Rights Management) heeft. Als het bestand over een DRM-beveiliging beschikt, moet u ervoor zorgen dat u over de juiste licentie of code beschikt om het bestand te kunnen afspelen.
- • Controleer of het bestandstype door de telefoon wordt ondersteund.

## **Er worden geen andere Bluetooth-apparaten gevonden**

- • Controleer of de Bluetooth-voorziening op uw telefoon is ingeschakeld.
- Controleer of de Bluetooth-voorziening is ingeschakeld op het toestel waarmee u verbinding wilt maken.
- • Zorg dat uw telefoon en het andere Bluetooth-apparaat zich binnen het maximale Bluetooth-bereik bevinden (10 meter).

Als met deze tips het probleem niet kan worden opgelost, neemt u contact op met een Samsung Servicecenter.

## **Er wordt geen verbinding tot stand gebracht als de telefoon op een pc is aangesloten**

- • Controleer of de gebruikte pc-datakabel compatibel met de telefoon is.
- • Controleer of de juiste stuurprogramma's op de pc zijn geïnstalleerd en of deze up-to-date zijn.

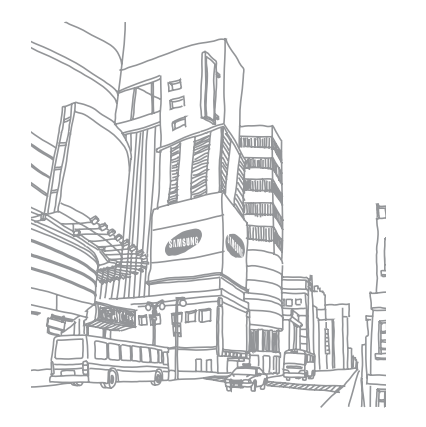

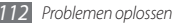

# **Veiligheidsvoorschriften**

Lees de volgende informatie zorgvuldig door voordat u het apparaat gebruikt om uzelf en anderen tegen letsel te beschermen of schade aan het apparaat te voorkomen.

## **Waarschuwing: Voorkom elektrische schokken, brand of explosies**

**Gebruik geen beschadigde elektriciteitssnoeren of stekkers of losse elektrische aansluitingen**

**Raak het elektriciteitssnoer niet met natte handen aan en haal de oplader niet uit het stopcontact door aan het snoer te trekken**

**Buig of beschadig het elektriciteitssnoer niet**

**Gebruik het apparaat niet terwijl het wordt opgeladen en raak het apparaat niet met natte handen aan**

**Veroorzaak geen kortsluiting in de oplader of de batterij**

**Laat de oplader of de batterij niet vallen en voorkom andere plotselinge schokken**

**Laad de batterij niet op met opladers die niet zijn goedgekeurd door de fabrikant**

#### **Maak geen gebruik van het apparaat tijdens een onweersbui**

Er kunnen storingen optreden en de kans op een elektrische schok wordt verhoogd.

#### **Raak een beschadigde of lekkende Li-Ion-batterij (Lithium Ion) niet aan**

Neem contact op met het dichtstbijzijnde geautoriseerde servicecenter om Li-Ion-batterijen veilig te laten vervangen.

#### **Behandel batterijen en oplader voorzichtig en voer deze volgens de voorschriften af**

- • Gebruik alleen batterijen en opladers die door Samsung zijn goedgekeurd en speciaal zijn bedoeld voor uw apparaat. Incompatibele batterijen en opladers kunnen ernstig letsel of schade aan uw apparaat veroorzaken.
- • Gooi batterijen of apparaten nooit in open vuur. Volg alle plaatselijke voorschriften bij het afvoeren van gebruikte batterijen of apparaten.
- • Leg batterijen of apparaten nooit in of op verwarmingsapparaten, zoals een magnetron, kachel of radiator. Batterijen kunnen exploderen als ze te heet worden.
- • U mag de batterij nooit indrukken of doorboren. Stel de batterij niet bloot aan hoge externe druk om interne kortsluiting en oververhitting te voorkomen.

#### **Bescherm uw apparaat, batterijen en opladers tegen schade**

- • Vermijd blootstelling van uw apparaat en batterijen aan erg hoge of erg lage temperaturen.
- • Door extreme temperaturen kan het apparaat vervormen en kunnen de oplaadcapaciteit en levensduur van het toestel en de batterijen afnemen.
- • Voorkom dat batterijen in aanraking komen met metalen voorwerpen. Dit kan een verbinding vormen tussen de plus- en minpolen van uw batterijen en tijdelijke of permanente schade aan batterijen veroorzaken.
- • Gebruik nooit een beschadigde oplader of batterij.

## **Let op: Volg alle veiligheidsvoorschriften en regelgeving bij het gebruik van het apparaat in een gesloten ruimte**

#### **Schakel het apparaat uit als het gebruik ervan is verboden**

Houd u aan alle voorschriften die het gebruik van mobiele apparaten in bepaalde omgevingen beperkt.

#### **Gebruik het apparaat niet in de buurt van andere elektronische apparaten**

De meeste elektronische apparaten gebruiken RF-signalen (radio frequency). Het apparaat kan storing veroorzaken op andere elektronische apparaten.

#### **Gebruik het apparaat niet in de buurt van een pacemaker**

- • Vermijd indien mogelijk het gebruik van het apparaat binnen 15 cm van een pacemaker omdat het apparaat storing kan veroorzaken op de pacemaker.
- • Zorg ervoor dat er minstens 15 cm afstand is tussen het apparaat en de pacemaker als u het apparaat toch moet gebruiken.
- • Gebruik het apparaat niet aan de zijde van het lichaam waar de pacemaker zich bevindt, om de kans op storing op de pacemaker te minimaliseren.

#### **Gebruik het apparaat niet in een ziekenhuis of in de buurt van medische apparatuur die gevoelig is voor RF-signalen (radio frequency)**

Als u zelf medische apparatuur gebruikt, neemt u contact op met de fabrikant van de apparatuur om te controleren of deze beschermd is tegen RF-signalen (radio frequency).

#### **Als u een gehoorapparaat gebruikt, neemt u contact op met de fabrikant voor informatie over storing via radiogolven**

Sommige gehoorapparaten kunnen worden gestoord door de radiofrequentie van uw apparaat. Neem contact op met de fabrikant om te controleren of u uw gehoorapparaat veilig kunt gebruiken.

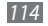

#### **Schakel het apparaat uit in omgevingen met explosiegevaar**

- • Schakel het apparaat uit in omgevingen met explosiegevaar in plaats van het verwijderen van de batterij.
- • Houd u aan alle voorschriften, instructies en informatie in omgevingen met potentieel explosiegevaar.
- • Gebruik het apparaat niet bij tankstations of in de buurt van brandstoffen of chemicaliën, en in gebieden met explosiegevaar.
- Bewaar geen ontvlambare vloeistoffen, gassen en explosief materiaal in dezelfde ruimte als het apparaat of de onderdelen of accessoires van het apparaat.

#### **Zet uw telefoon uit wanneer u zich in een vliegtuig bevindt**

Het gebruik van het apparaat in vliegtuigen is niet toegestaan. Het apparaat kan storing veroorzaken op de elektronische navigatie-instrumenten van het vliegtuig.

#### **Elektronische apparaten in motorvoertuigen kunnen worden gestoord door de radiofrequentie van het apparaat**

Elektronische apparaten in uw auto kunnen worden gestoord door de radiofrequentie van het apparaat. Neem voor meer informatie contact op met de fabrikant.

## **Houd u aan alle veiligheidsvoorschriften en regelgeving bij het gebruik van het apparaat tijdens het besturen van een motorvoertuig**

Terwijl u rijdt, is het veilig besturen van het motorvoertuig uw eerste prioriteit. Gebruik tijdens het rijden uw mobiele toestel niet, als dit wettelijk is verboden. Gebruik voor uw veiligheid en die van anderen altijd uw gezonde verstand en onthoud de volgende tips:

- • Gebruik een handsfree apparaat
- • Oefen u in het gebruik van het apparaat en de handige functies zoals snelkiezen en automatisch herhalen. Met deze functies kunt u sneller oproepen starten of aannemen op uw mobiele toestel.
- • Houd het toestel binnen handbereik. Zorg ervoor dat u het draadloze apparaat kunt bedienen terwijl u uw ogen steeds op de weg gericht houdt. Als u wordt gebeld op een moment dat het u niet goed uitkomt, laat u de voicemail antwoorden.
- Laat de persoon waarmee u spreekt weten dat u aan het riiden bent. Onderbreek gesprekken in druk verkeer of gevaarlijke weersomstandigheden. Regen, hagel, sneeuw, ijzel en druk verkeer kunnen gevaarlijk zijn.
- • Maak geen notities en zoek geen telefoonnummers op. Als u een notitie maakt of door een agenda bladert, wordt uw aandacht afgeleid van veilig rijden, wat toch uw primaire verantwoordelijkheid is.
- Bel verstandig en schat de verkeersdrukte in. Start een gesprek wanneer u stilstaat of voordat u zich in het verkeer begeeft. Probeer gesprekken te plannen tijdens perioden dat uw auto stilstaat. Als u toch iemand moet bellen, kies dan eerst een paar cijfers van het nummer, controleer vervolgens de weg en de spiegels en ga dan verder.
- • Begin niet aan stressrijke of emotionele gesprekken waardoor uw aandacht kan verslappen. Laat de mensen waarmee u spreekt weten dat u aan het rijden bent en onderbreek gesprekken waardoor uw aandacht mogelijk van de weg wordt afgeleid.
- • Gebruik uw apparaat om hulp in te schakelen. Bel een lokaal alarmnummer in het geval van brand, verkeersongelukken of andere noodsituaties.
- • Gebruik uw apparaat om anderen in noodsituaties te helpen. Als u een verkeersongeval, een misdrijf of een noodsituatie waarbij levens in gevaar zijn ziet, belt u een lokaal alarmnummer.
- • Bel indien nodig het nummer van een hulpdienst of een speciaal nietalarmnummer voor verdere hulp. Als u een gestrand voertuig ziet dat geen direct gevaar oplevert, een kapot verkeersteken, een klein verkeersongeval waarbij niemand gewond lijkt of een auto waarvan u weet dat die is gestolen, belt u een nummer van een hulpdienst of een ander, speciaal niet-alarmnummer.

## **Het mobiele toestel goed onderhouden en gebruiken**

#### **Houd het apparaat droog**

- • Vocht en allerlei soorten vloeistoffen kunnen onderdelen van het apparaat of elektronische circuits beschadigen.
- • Als het apparaat nat is, verwijdert u de batterij zonder het apparaat aan te zetten. Droog het apparaat met een doek en breng het naar een servicecenter.
- • Door de vloeistof verandert de kleur van het label dat de waterschade in het apparaat aangeeft. Waterschade aan het apparaat kan de garantie van de fabrikant laten vervallen.

#### **Gebruik of bewaar het apparaat niet in stoffige of vuile omgevingen**

Door stof kan het apparaat beschadigd raken.

#### **Leg het apparaat niet op hellende vlakken**

Als het apparaat valt, kan het beschadigd raken

#### **Bewaar het apparaat niet in een te warme of te koude omgeving. Gebruik het apparaat bij een temperatuur van -20°C tot 50°C**

- Het apparaat kan ontploffen als u het achterlaat in een gesloten voertuig. omdat de temperatuur daarin tot 80°C kan oplopen.
- • Stel het apparaat niet gedurende lange tijd aan direct zonlicht bloot (zoals het dashboard van een auto).
- • Bewaar de batterij bij een temperatuur van 0°C tot 40°C.

#### **Bewaar het apparaat niet samen met metalen objecten zoals munten, sleutels en halsbanden**

- Het apparaat kan daardoor vervormd of beschadigd worden.
- Als de contactpunten van de batterij in contact komen met metalen objecten, kan brand ontstaan.

#### **Bewaar het apparaat niet in de buurt van magnetische velden**

- Het apparaat kan worden beschadigd of de batterij kan worden ontladen bij blootstelling aan magnetische velden.
- • Kaarten met magnetische strips, waaronder credit cards, telefoonkaarten, bankpasjes en OV-kaarten kunnen beschadigd raken door magnetische velden.
- • Gebruik geen telefoonhoesjes of accessoires met magnetische sluitingen en stel het apparaat niet gedurende langere tijd bloot aan magnetische velden.

#### **Bewaar het apparaat niet dichtbij of in verwarmingsapparatuur, magnetrons, warme kooktoestellen of hogedrukcompartimenten**

- • De batterij kan lekken.
- • Het apparaat kan oververhit raken en brand veroorzaken.

#### **Laat het apparaat niet vallen en stel het niet bloot aan plotselinge schokken**

- • Het scherm van het apparaat kan beschadigd raken.
- • Als het apparaat wordt verbogen of vervormd, kan het beschadigd raken of functioneren onderdelen wellicht niet meer goed.

#### **Gebruik de flitser niet vlakbij de ogen van mensen of dieren**

Het gebruik van de flitser dichtbij de ogen kan tijdelijke verblinding of schade aan de ogen veroorzaken.

#### **Zorg voor een optimale levensduur van batterij en oplader**

- • Laat batterijen niet langer dan een week achtereen opladen, aangezien te veel opladen niet bevorderlijk is voor de levensduur.
- Batterijen die niet worden gebruikt, ontladen zich na verloop van tijd en moeten voor gebruik opnieuw worden opgeladen.
- • Laat de stekker van de oplader niet in het stopcontact zitten als u de oplader niet gebruikt.
- • Gebruik de batterijen alleen voor de doelen waarvoor ze zijn bedoeld.

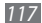

#### **Gebruik alleen door de fabrikant goedgekeurde batterijen, opladers, accessoires en onderdelen**

- • Het gebruik van merkloze batterijen en opladers kan de levensduur van het apparaat beperken of storingen in het apparaat veroorzaken.
- • Samsung kan niet verantwoordelijk worden gehouden voor de veiligheid van de gebruiker wanneer de gebruikte accessoires of onderdelen niet door Samsung zijn goedgekeurd.

#### **Bijt of zuig niet op het apparaat of op de batterij**

- • Hierdoor kan het apparaat beschadigd raken of exploderen.
- • Als kinderen gebruik maken van het apparaat, zorg er dan voor dat zij het op de juiste wijze gebruiken.

#### **Als u wilt spreken via het apparaat:**

- • Houd u het apparaat rechtop zoals u bij een normale telefoon zou doen.
- • Spreek rechtstreeks in de microfoon.
- • Vermijd aanraking met de interne antenne van het apparaat. Als u de antenne aanraakt, kan de gesprekskwaliteit van de oproep minder worden of kan het apparaat meer radiofrequentie uitzenden dan nodig.
- • Houd het apparaat ontspannen vast, druk licht op de toetsen, gebruik speciale functies waardoor u op minder toetsen hoeft te drukken (zoals standaardberichten en voorspellende tekst) en neem regelmatig pauze.

#### **Bescherm uw gehoor**

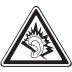

- • Overmatige blootstelling aan harde geluiden kan leiden tot gehoorbeschadiging.
- Blootstelling aan harde geluiden onder het rijden, kan de aandacht afleiden en een ongeval veroorzaken.
- • Zet het geluidsvolume altijd laag voordat u de oortelefoon in de geluidsbron steekt. Gebruik alleen het minimale geluidsniveau dat nodig is om uw gesprek of muziek te kunnen horen.

#### **Wees voorzichtig als u het apparaat gebruikt tijdens het wandelen of wanneer u zich verplaatst**

Wees u altijd bewust van uw omgeving om letsel voor uzelf of anderen te vermijden.

#### **Draag het apparaat niet in een achterzak of om uw middel**

Als u valt, kunt u gewond raken of het apparaat beschadigen.

#### **Haal uw apparaat nooit uit elkaar, breng er geen wijzigingen in aan en probeer het niet te repareren**

• Door wijzigingen of aanpassingen van het apparaat kan de garantie van de fabrikant vervallen. Breng het apparaat naar een Samsung Servicecenter voor service.

• Haal de batterij niet uit elkaar en probeer deze niet te doorboren omdat hierdoor explosie- of brandgevaar ontstaat.

#### **Verf het toestel niet en plak geen stickers op het toestel**

Verf en stickers kunnen ervoor zorgen dat de bewegende onderdelen vastlopen, waardoor het toestel niet correct kan werken. Als u allergisch bent voor de verf of metalen onderdelen van het product, kunt u last krijgen van jeuk, eczeem of zwelling van de huid. Als dit gebeurt, moet u het product niet langer gebruiken en moet u uw huisarts raadplegen.

#### **Als u het apparaat schoonmaakt, gaat u als volgt te werk:**

- • Veeg het apparaat of de oplader met een doek of een gum schoon.
- • Maak de contactpunten van de batterij schoon met een wattenstaafje of een doek schoon.
- • Gebruik geen chemicaliën of schoonmaakmiddelen.

#### **Gebruik het apparaat niet als het scherm gebarsten of gebroken is**

Gebroken glas of plastic kan leiden tot letsel aan uw handen en gezicht. Breng het apparaat naar een Samsung Servicecenter voor reparatie.

#### **Gebruik het apparaat voor geen ander doel dan waarvoor het bedoeld is**

#### **Probeer andere mensen niet te storen wanneer u het apparaat in het openbaar gebruikt**

#### **Laat het apparaat niet gebruiken door kinderen**

Het apparaat is geen speelgoed. Laat kinderen niet met het apparaat spelen omdat ze zichzelf en anderen gemakkelijk pijn kunnen doen, schade kunnen toebrengen aan het apparaat of gesprekken kunnen voeren die tot hoge kosten kunnen leiden.

#### **Installeer mobiele apparatuur zorgvuldig**

- • Zorg ervoor dat mobiele apparaten of daaraan verwante apparatuur naar behoren zijn bevestigd in uw voertuig.
- • Vermijd het plaatsen van apparatuur en accessoires op een plek waar de airbag zich kan ontvouwen. Verkeerd geïnstalleerde draadloze apparaten kunnen ernstig letsel veroorzaken als airbags zich snel ontvouwen.

#### **Laat reparaties aan het apparaat alleen uitvoeren door gekwalificeerd personeel**

Als u het apparaat laat repareren door niet-gekwalificeerd personeel kan het apparaat beschadigd raken en is de garantie van de fabrikant niet meer geldig.

#### **Wees voorzichtig met SIM-kaarten of geheugenkaarten**

• Verwijder een kaart niet als het apparaat bezig is met de overdracht of het ophalen van gegevens. Dit kan leiden tot gegevensverlies en/of schade aan de kaart of het apparaat.

- Bescherm kaarten tegen sterke schokken, statische elektriciteit en elektrische storing van andere apparaten.
- Raak geen goudkleurige contactpunten of polen aan met uw vingers of met metalen voorwerpen. Veeg, indien nodig, geheugenkaarten schoon met een zachte doek.

#### **Zorg dat contact met nooddiensten mogelijk blijft**

In sommige gebieden of omstandigheden kan het voorkomen dat bellen met het apparaat niet mogelijk is, dus ook niet in noodgevallen. Voordat u naar afgelegen of minder ontwikkelde gebieden afreist, moet u daarom een alternatieve manier plannen om contact op te kunnen nemen met nooddiensten.

#### **Maak een back-up van belangrijke gegevens**

Samsung is niet aansprakelijk voor gegevensverlies.

#### **Verspreid auteursrechtelijk beschermd materiaal niet**

Verspreid auteursrechtelijk beschermd materiaal dat u hebt opgenomen, niet aan anderen zonder de toestemming van de eigenaars van de inhoud. Als u dit wel doet, kan dit in strijd zijn met de auteursrechtwetgeving. De fabrikant is niet aansprakelijk voor juridische problemen die worden veroorzaakt door illegaal gebruik van auteursrechtelijk beschermd materiaal door de gebruiker.

## **Informatie over het SAR-certificaat (Specific Absorption Rate)**

Uw apparaat voldoet aan de standaarden die in de EU zijn opgesteld voor blootstelling aan radiofrequentie-energie die wordt afgegeven door radio- en telecommunicatie-apparatuur. Deze standaarden verbieden de verkoop van mobiele apparaten die het maximumniveau voor blootstelling overschrijden, de zogenaamde SAR (Specific Absorption Rate), van 2,0 W/kg. Tijdens tests bleek dat de maximale SAR die is opgegeven voor dit model 0,840 W/kg. Bij normaal gebruik is de feitelijke SAR waarschijnlijk veel lager, aangezien het apparaat zo is ontworpen dat slechts de minimaal benodigde hoeveelheid RF-energie wordt gebruikt voor het verzenden van een signaal naar het dichtstbijzijnde basisstation. Door waar mogelijk automatisch lagere niveaus te gebruiken, beperkt het apparaat blootstelling aan RF-energie nog verder. De conformiteitsverklaring achter in deze gebruiksaanwijzing geeft aan dat de telefoon voldoet aan de richtlijn van de EU betreffende radioapparatuur en telecommunicatie-eindapparatuur. Ga naar de website van Samsung voor meer informatie over SAR en de gerelateerde EU-standaarden.

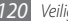

## **Correcte verwijdering van dit product**

(elektrische & elektronische afvalapparatuur)

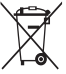

(Van toepassing in de Europese Unie en andere Europese landen waar afval gescheiden wordt ingezameld)

Dit merkteken op het product, de accessoires of het informatiemateriaal duidt erop dat het product en zijn elektronische accessoires (bv. lader, headset, USB-kabel) niet met ander huishoudelijk afval verwijderd mogen worden aan het einde

van hun gebruiksduur. Om mogelijke schade aan het milieu of de menselijke gezondheid door ongecontroleerde afvalverwijdering te voorkomen, moet u deze artikelen van andere soorten afval scheiden en op een verantwoorde manier recyclen, zodat het duurzame hergebruik van materiaalbronnen wordt bevorderd.

Huishoudelijke gebruikers moeten contact opnemen met de winkel waar ze dit product hebben gekocht of met de gemeente waar ze wonen om te vernemen waar en hoe ze deze artikelen milieuvriendelijk kunnen laten recyclen. Zakelijke gebruikers moeten contact opnemen met hun leverancier en de algemene voorwaarden van de koopovereenkomst nalezen. Dit product en zijn elektronische accessoires mogen niet met ander bedrijfsafval voor verwijdering worden gemengd.

## **Correcte behandeling van een gebruikte accu uit dit product**

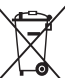

(Van toepassing op de Europese Unie en andere Europese landen met afzonderlijke inzamelingssystemen voor accu's en batterijen) Dit merkteken op de accu, handleiding of verpakking geeft aan dat de accu in dit product aan het einde van de levensduur niet samen met ander huishoudelijk afval mag worden weggegooid. De chemische symbolen Hg, Cd of Pb geven aan dat het kwik-, cadmium- of loodgehalte in de accu hoger is dan de referentieniveaus in de Richtlijn 2006/66/ EC. Indien de gebruikte accu niet op de juiste wijze wordt behandeld, kunnen deze stoffen schadelijk zijn voor de gezondheid van mensen of het milieu. Ter bescherming van de natuurlijke hulpbronnen en ter bevordering van het hergebruik van materialen, verzoeken wij u afgedankte accu's en batterijen te scheiden van andere soorten afval en voor recycling aan te bieden bij het gratis inzamelingssysteem voor accu's en batterijen in uw omgeving.

## **Vrijwaring**

Bepaald materiaal en bepaalde services die via dit apparaat beschikbaar zijn, zijn het eigendom van derden en worden beschermd door het auteursrecht, patenten, handelsmerken en/of andere wetgeving met betrekking tot intellectueel-eigendomsrecht. Dergelijk materiaal en dergelijke services worden alleen voor persoonlijke, nietcommerciële doeleinden beschikbaar gesteld. Het is verboden om materiaal of services te gebruiken op een manier die niet door de eigenaar van het materiaal of de leverancier van de service is toegestaan. Zonder het voorafgaande te beperken, is het verboden om enig materiaal of enige services die via dit apparaat worden weergegeven, via welk medium en op welke manier dan ook aan te passen, te kopiëren, opnieuw te publiceren, te uploaden, op het web te plaatsen, te verzenden, te verkopen, daarvan afgeleide werken te maken, het te exploiteren of te distribueren, tenzij uitdrukkelijk toegestaan door de desbetreffende materiaaleigenaar of serviceleverancier. "MATERIAAL EN SERVICES VAN DERDEN WORDEN GELEVERD IN DE STAAT WAARIN DEZE VERKEREN. SAMSUNG GEEFT MET BETREKKING TOT HET MATERIAAL EN DE SERVICES DIE WORDEN GELEVERD GEEN ENKELE GARANTIE WAT BETREFT GESCHIKTHEID VOOR ENIG DOEL, UITDRUKKELIJK NOCH GEÏMPLICEERD. SAMSUNG ONTKENT UITDRUKKELIJK ELKE GEÏMPLICEERDE GARANTIE, INCLUSIEF MAAR NIET BEPERKT TOT GARANTIES VAN VERKOOPBAARHEID OF GESCHIKTHEID VOOR EEN BEPAALD DOEL. SAMSUNG GEEFT GEEN ENKELE GARANTIE MET BETREKKING TOT DE NAUWKEURIGHEID, GELDIGHEID, ACTUALITEIT, LEGALITEIT OF VOLLEDIGHEID VAN ENIG MATERIAAL OF ENIGE SERVICE DIE VIA DIT APPARAAT BESCHIKBAAR WORDT GESTELD EN SAMSUNG KAN ONDER GEEN ENKELE OMSTANDIGHEID,

INCLUSIEF NALATIGHEID, AANSPRAKELIJK WORDEN GESTELD VOOR ENIGE DIRECTE, INDIRECTE, INCIDENTELE OF SPECIALE SCHADE OF GEVOLGSCHADE, ADVOCATENHONORARIA, ONKOSTEN OF ENIGE ANDERE SCHADE DIE VOORTVLOEIT UIT, OF IN VERBAND STAAT MET, ENIGE INFORMATIE HIERIN, OF ALS GEVOLG VAN HET GEBRUIK VAN ENIG MATERIAAL OF ENIGE SERVICE DOOR U OF EEN DERDE, ZELFS NIET WANNEER WIJ VAN DE KANS OP DERGELIJKE SCHADE OP DE HOOGTE ZOUDEN ZUN GESTELD"

Services van derden kunnen op elk gewenst moment door Samsung worden beëindigd en Samsung geeft geen enkele garantie dat enig materiaal of enige service gedurende een bepaalde periode beschikbaar zal zijn. Materiaal en services worden door derden verzonden via netwerken en verzendfaciliteiten waarover Samsung geen controle heeft. Zonder de algemeenheid van deze verklaring van vrijwaring te beperken, wijst Samsung uitdrukkelijk alle verantwoordelijkheid of aansprakelijkheid van de hand met betrekking tot enige onderbreking of staking van enig materiaal of enige service die via dit apparaat beschikbaar wordt gesteld.

Samsung is verantwoordelijk noch aansprakelijk voor klantenservice met betrekking tot het materiaal en de services. Alle vragen en serviceverzoeken met betrekking tot het materiaal of de services dienen rechtstreeks aan de leveranciers van het materiaal of de services te worden gericht.

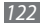

## **Index**

#### aanraakscherm

gebruiken [20](#page-19-0) vergrendelen [22](#page-21-0)

#### agenda

items bekijken [68](#page-67-0) items maken [68](#page-67-0)

## alarm

afzetten [91](#page-90-0) instellen [91](#page-90-0)

AllShare [84](#page-83-0)

#### apparaat

aanpassen [26](#page-25-0) indeling [17](#page-16-0) in- of uitschakelen [17](#page-16-0) instellingen [96](#page-95-0) snelkoppelingenpaneel [23](#page-22-0)

symbolen [19](#page-18-0) toetsen [18](#page-17-0) batterij installeren [9](#page-8-0) opladen [11](#page-10-0) berichten

e-mailaccounts instellen [45](#page-44-0) e-mail verzenden [45](#page-44-0) MMS verzenden [42](#page-41-0) SMS verzenden [41](#page-40-0) voicemail beluisteren [42](#page-41-0)

## bestandsbeheer [92](#page-91-0)

## Bluetooth

apparaten zoeken en koppelen [82](#page-81-0) gegevens ontvangen [82](#page-81-0) gegevens verzenden [82](#page-81-0) inschakelen [81](#page-80-0)

#### calculator [92](#page-91-0)

#### camera

camcorder aanpassen [55](#page-54-0) camera aanpassen [52](#page-51-0) foto's nemen [48](#page-47-0) video's maken [53](#page-52-0)

#### contacten

importeren [67](#page-66-0) instellen [64](#page-63-0) kopiëren [66](#page-65-0) snelkeuze instellen [65](#page-64-0) zoeken [65](#page-64-0)

### DLNA

zie AllShare

#### downloads

bestanden [34](#page-33-0) toepassingen [33](#page-32-0)

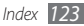

#### e-mail

accounts instellen [4](#page-44-0) 5 verzenden [4](#page-44-0) 5 weergeven 4 [6](#page-45-0)

FDN-modus [4](#page-39-0) 0

#### FM-radio

luisteren naar [6](#page-59-0) 0 zenders opslaan 6 [1](#page-60-0)

#### foto's

maken met scène [5](#page-49-0) 0 met smile shot maken 5 [0](#page-49-0) nemen [4](#page-47-0) 8 panoramafoto maken 5 [1](#page-50-0) reeksopnamen maken [5](#page-50-0) 1 weergeven 5 [6](#page-55-0)

#### galerij

bestandsindelingen 5 [5](#page-54-0) foto's bekijken 5 [6](#page-55-0) video's afspelen 5 [6](#page-55-0)

#### geheugenkaart

formatteren 1 [5](#page-14-0) plaatsen [1](#page-12-0) 3 verwijderen 1 [5](#page-14-0) Google Mail [4](#page-42-0) 3 Google Maps 7 [4](#page-73-0) Google Search [7](#page-76-0) 7 Google Talk 4 [6](#page-45-0) helderheid, scherm 2 [7](#page-26-0)

#### instellingen

accounts en synchronisatie  $102$ datum en tijd [10](#page-105-0) 6 draadloos en netwerk 9 [6](#page-95-0) landinstelling en tekst  $103$ locatie en beveiliging  $100$ oproepen [9](#page-96-0) 7 privacy [10](#page-101-0) 2 SD-kaart en geheugen 102 toegankelijkheid [10](#page-105-0) 6

toepassingen [10](#page-100-0) 1 Zoeken [10](#page-101-0) 2 internet zie webbrowser latitude 7 [6](#page-75-0) menuscherm openen [2](#page-23-0) 4 toepassingen ordenen 2 [5](#page-24-0) MMS-berichten verzenden 4 [2](#page-41-0) weergeven [4](#page-41-0) 2 MP3-speler afspeellijsten maken 5 [9](#page-58-0) bestanden toevoegen 5 [7](#page-56-0) muziek afspelen [5](#page-57-0) 8 nieuws en weer [7](#page-78-0) 9 notities instellen 6 [9](#page-68-0)

weergeven [7](#page-69-0) 0

*124 Index*

#### oproepen

aannemen 3 [7](#page-36-0) beschikbare opties tijdens telefoongesprek 3 [8](#page-37-0) doorschakelen 4 [0](#page-39-0) headset gebruiken [3](#page-37-0) 8 internationale nummers [3](#page-37-0) 8 tot stand brengen [3](#page-36-0) 7 weergeven van gemiste 3 [9](#page-38-0) weigeren 3 [8](#page-37-0) wisselgesprek [4](#page-39-0) 0 oproepen doorschakelen 4 [0](#page-39-0) oproepenlijst 4 [1](#page-40-0) Pc-verbindingen

massaopslag 8 [8](#page-87-0) Samsung Kies [8](#page-86-0) 7 pinvergrendeling [2](#page-28-0) 9 Samsung Apps 8 [0](#page-79-0) Samsung Kies 8 [7](#page-86-0)

#### SIM-kaart

installeren [9](#page-8-0) vergrendelen 2 [9](#page-28-0) SMS-berichten verzenden [4](#page-40-0) 1 weergeven [4](#page-41-0) 2 social hub 4 [7](#page-46-0) spraakrecorder afspelen [7](#page-69-0) 0 opnemen 7 [0](#page-69-0) standby-scherm items toevoegen [2](#page-21-0) 2 panelen toevoegen 2 [4](#page-23-0) stille stand [2](#page-26-0) 7 synchroniseren met webaccounts [3](#page-34-0) 5 taakbeheer [9](#page-92-0) 3 taal [10](#page-102-0) 3

## tekstinvoer [2](#page-28-0) 9 tekstnotities 6 [9](#page-68-0) telefoonlijst contacten toevoegen 6 [4](#page-63-0) contacten zoeken 6 [5](#page-64-0) een visitekaartje maken 6 [5](#page-64-0) groepen maken [6](#page-65-0) 6 ThinkFree Office [9](#page-92-0) 3 tijd en datum instellen 2 [6](#page-25-0) toegangscodes [10](#page-106-0) 7 uitpakken [9](#page-8-0) USIM-kaart installeren [9](#page-8-0) vergrendelen 2 [9](#page-28-0) verbindingen Bluetooth [8](#page-80-0) 1 DLNA 8 [4](#page-83-0) Pc [8](#page-86-0) 7 WLAN 8 [3](#page-82-0)

video's afspelen [56](#page-55-0) nemen [53](#page-52-0) videospeler [56](#page-55-0) vliegtuigstand [17](#page-16-0) voicemail [42](#page-41-0) VPN-verbindingen instellen [89](#page-88-0) verbinding maken [90](#page-89-0) webbrowser favorieten toevoegen [73](#page-72-0) webpagina's bekijken [71](#page-70-0) wisselgesprek [40](#page-39-0) **WI AN** inschakelen [83](#page-82-0)

netwerken zoeken en er verbinding mee maken [83](#page-82-0)

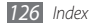

#### YouTube

video's kijken [78](#page-77-0) video's uploaden [78](#page-77-0)

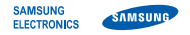

## **Conformiteitsverklaring (R&TTE-richtlijn)**

## **Wij, Samsung Electronics**

verklaren onder onze eigen verantwoordelijkheid dat het product

## **GSM WCDMA Wi-Fi Mobiele telefoon : GT-S5830**

waarop deze verklaring van toepassing is, voldoet aan de volgende standaarden en/of andere normatieve documenten.

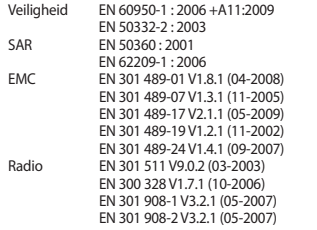

Hierbij verklaren we dat [alle essentiële radiotests zijn uitgevoerd en dat] bovengenoemd product voldoet aan alle essentiële eisen die er in Richtlijn 1999/5/EC aan worden gesteld.

De conformiteitsbeoordelingsprocedure waarnaar wordt verwezen in Artikel 10 en die wordt beschreven in Bijlage [IV] van Richtlijn 1999/5/ EC is uitgevoerd in samenwerking met de volgende aangemelde instantie(s):

BABT, Forsyth House, Churchfield Road, Walton-on-Thames, Surrey, KT12 2TD, UK\* Kenmerk: 0168

# CE0168<sub>0</sub>

De technische documentatie wordt beheerd door:

Samsung Electronics QA Lab.

en wordt op verzoek ter beschikking gesteld. (Vertegenwoordiging in de EU)

Samsung Electronics Euro QA Lab. Blackbushe Business Park, Saxony Way, Yateley, Hampshire, GU46 6GG, UK\*

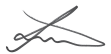

2010.12.09 Joong-Hoon Choi / Lab Manager

(plaats en datum van uitgifte) (naam en handtekening van bevoegde persoon)

\* Dit is niet het adres van het Samsung Servicecenter. Voor het adres of het telefoonnummer van het Samsung Servicecenter raadpleegt u het garantiebewijs of neemt u contact op met de detailhandel waar u het product hebt aangeschaft.

- \* Afhankelijk van de software van de telefoon of uw provider kan de inhoud van deze gebruiksaanwijzing op sommige plaatsen afwijken van uw telefoon.
- \* Drukfouten voorbehouden.

## **Kies installeren (PC Sync) E** Kies

- 1. Download de laatste versie van Kies vanaf de Samsung website **(www.samsungmobile.com)** en installeer deze op uw pc.
- 2. Verbind uw telefoon door middel van een pc-datakabel met uw pc. Samsung Kies wordt automatisch gestart. Als Samsung Kies niet automatisch wordt gestart, dubbelklikt u op het Samsung Kies-pictogram op uw pc. Raadpleeg voor meer informatie de Help van Kies.